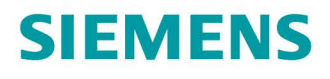

**Getting Started** 

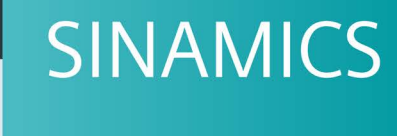

**S120** 

With STARTER

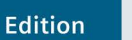

11/2017

www.siemens.com/drives

## **SIEMENS**

## SINAMICS

## S120 Getting Started with STARTER

Getting Started

## Preface **Exercise Service**

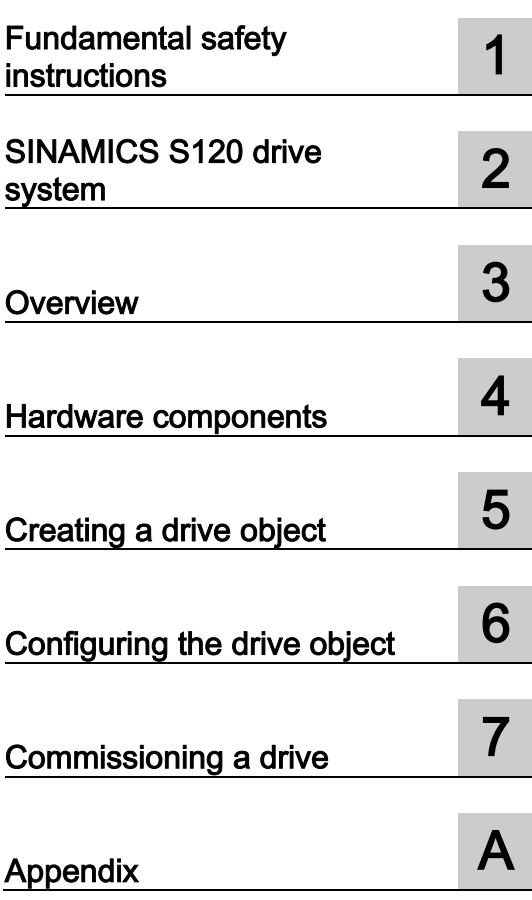

Valid as of: Firmware version 5.1

## Legal information

## Warning notice system

This manual contains notices you have to observe in order to ensure your personal safety, as well as to prevent damage to property. The notices referring to your personal safety are highlighted in the manual by a safety alert symbol, notices referring only to property damage have no safety alert symbol. These notices shown below are graded according to the degree of danger.

## ∕NDANGER

indicates that death or severe personal injury will result if proper precautions are not taken.

## WARNING

indicates that death or severe personal injury may result if proper precautions are not taken.

## **ACAUTION**

indicates that minor personal injury can result if proper precautions are not taken.

## **NOTICE**

indicates that property damage can result if proper precautions are not taken.

If more than one degree of danger is present, the warning notice representing the highest degree of danger will be used. A notice warning of injury to persons with a safety alert symbol may also include a warning relating to property damage.

## Qualified Personnel

The product/system described in this documentation may be operated only by personnel qualified for the specific task in accordance with the relevant documentation, in particular its warning notices and safety instructions. Qualified personnel are those who, based on their training and experience, are capable of identifying risks and avoiding potential hazards when working with these products/systems.

## Proper use of Siemens products

Note the following:

## WARNING

Siemens products may only be used for the applications described in the catalog and in the relevant technical documentation. If products and components from other manufacturers are used, these must be recommended or approved by Siemens. Proper transport, storage, installation, assembly, commissioning, operation and maintenance are required to ensure that the products operate safely and without any problems. The permissible ambient conditions must be complied with. The information in the relevant documentation must be observed.

## **Trademarks**

All names identified by ® are registered trademarks of Siemens AG. The remaining trademarks in this publication may be trademarks whose use by third parties for their own purposes could violate the rights of the owner.

## Disclaimer of Liability

We have reviewed the contents of this publication to ensure consistency with the hardware and software described. Since variance cannot be precluded entirely, we cannot guarantee full consistency. However, the information in this publication is reviewed regularly and any necessary corrections are included in subsequent editions.

## <span id="page-4-0"></span>Preface

## SINAMICS documentation

The SINAMICS documentation is organized in the following categories:

- General documentation/catalogs
- User documentation
- Manufacturer/service documentation

#### Additional information

You can find information on the following topics at the following address [\(https://support.industry.siemens.com/cs/de/en/view/108993276\)](https://support.industry.siemens.com/cs/de/en/view/108993276):

- Ordering documentation/overview of documentation
- Additional links to download documents
- Using documentation online (find and search in manuals/information)

Please send any questions about the technical documentation (e.g. suggestions for improvement, corrections) to the following e-mail address [\(mailto:docu.motioncontrol@siemens.com\)](mailto:docu.motioncontrol@siemens.com).

#### Siemens MySupport/Documentation

At the following address [\(https://support.industry.siemens.com/My/ww/en/documentation\)](https://support.industry.siemens.com/My/ww/en/documentation), you can find information on how to create your own individual documentation based on Siemens' content, and adapt it for your own machine documentation.

#### **Training**

At the following address [\(http://www.siemens.com/sitrain\)](http://www.siemens.com/sitrain), you can find information about SITRAIN (Siemens training on products, systems and solutions for automation and drives).

#### FAQs

You can find Frequently Asked Questions in the Service&Support pages under Product Support [\(https://support.industry.siemens.com/cs/de/en/ps/faq\)](https://support.industry.siemens.com/cs/de/en/ps/faq).

## SINAMICS

You can find information about SINAMICS at the following address [\(http://www.siemens.com/sinamics\)](http://www.siemens.com/sinamics).

## Usage phases and their documents/tools (as an example)

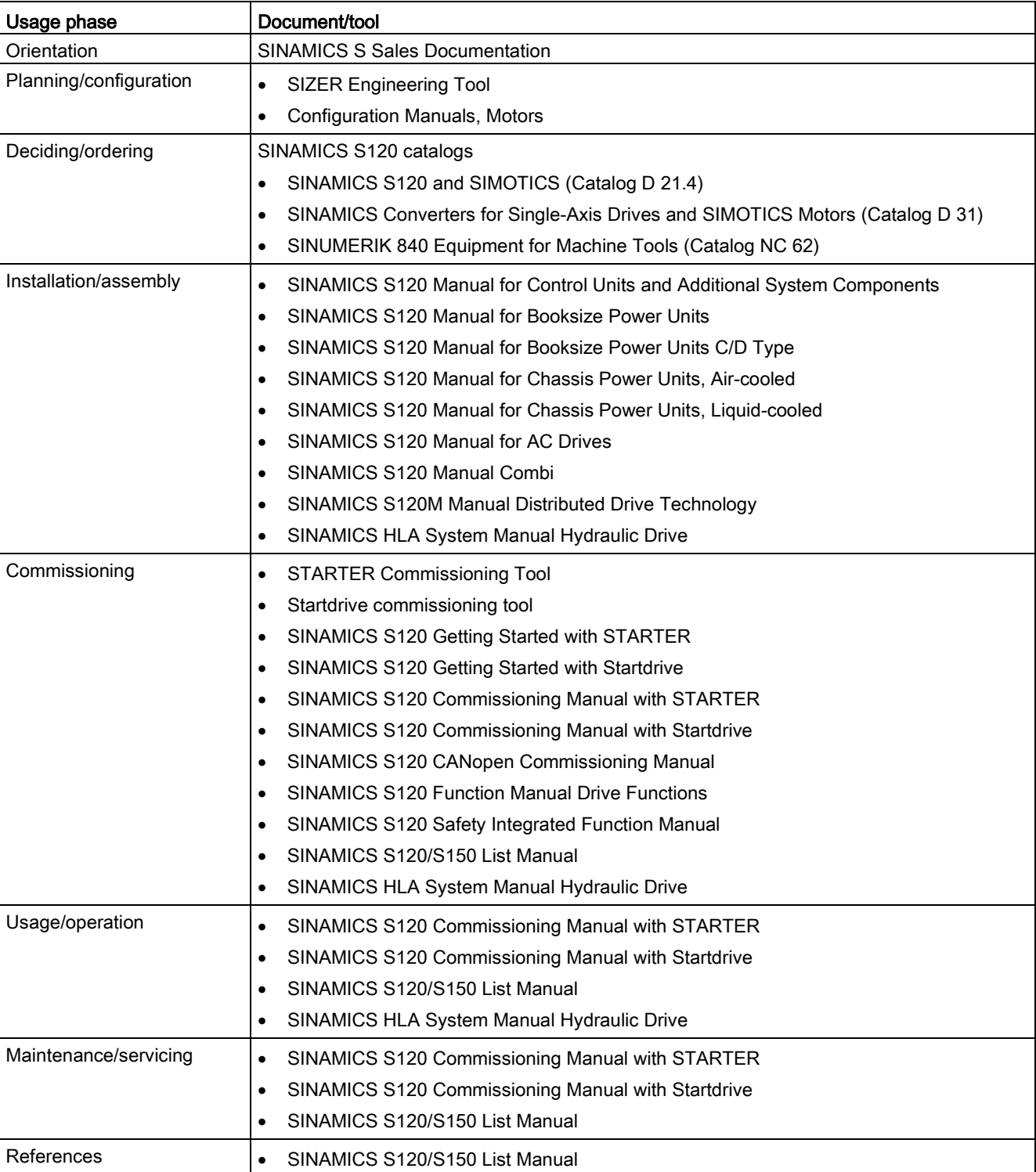

Table 1 Usage phases and the available documents/tools

## Target group

This documentation is intended for machine manufacturers, commissioning engineers, and service personnel who use the SINAMICS drive system.

## **Benefits**

This manual provides all of the information, procedures and operator actions required for the particular usage phase.

## Standard scope

The scope of the functionality described in this document can differ from that of the drive system that is actually supplied.

- Other functions not described in this documentation might be able to be executed in the drive system. However, no claim can be made regarding the availability of these functions when the equipment is first supplied or in the event of service.
- The documentation can also contain descriptions of functions that are not available in a particular product version of the drive system. The functionality of the supplied drive system should only be taken from the ordering documentation.
- Extensions or changes made by the machine manufacturer must be documented by the machine manufacturer.

For reasons of clarity, this documentation does not contain all of the detailed information on all of the product types, and cannot take into consideration every conceivable type of installation, operation and service/maintenance.

## Technical Support

Country-specific telephone numbers for technical support are provided in the Internet at the following address [\(https://support.industry.siemens.com/sc/ww/en/sc/2090\)](https://support.industry.siemens.com/sc/ww/en/sc/2090) in the "Contact" area.

## Relevant directives and standards

You can obtain an up-to-date list of currently certified components on request from your local Siemens office. If you have any questions relating to certifications that have not yet been completed, please ask your Siemens contact person.

## Certificates for download

The certificates can be downloaded from the Internet:

Certificates [\(https://support.industry.siemens.com/cs/ww/de/ps/13206/cert\)](https://support.industry.siemens.com/cs/ww/de/ps/13206/cert)

 $\epsilon$ 

## EC Declaration of Conformity

You can find the EC Declaration of Conformity for the relevant directives as well as the relevant certificates, prototype test certificates, manufacturers declarations and test certificates for functions relating to functional safety ("Safety Integrated") on the Internet at the following address [\(https://support.industry.siemens.com/cs/ww/en/ps/13231/cert\)](https://support.industry.siemens.com/cs/ww/en/ps/13231/cert).

## The following directives and standards are relevant for SINAMICS S devices:

## ● European Low Voltage Directive

SINAMICS S devices fulfil the requirements stipulated in the Low-Voltage Directive 2014/35/EU, insofar as they are covered by the application area of this directive.

## ● European Machinery Directive

SINAMICS S devices fulfil the requirements stipulated in the Low-Voltage Directive 2006/42/EU, insofar as they are covered by the application area of this directive.

However, the use of the SINAMICS S devices in a typical machine application has been fully assessed for compliance with the main regulations in this directive concerning health and safety.

## ● Directive 2011/65/EU

SINAMICS S devices comply with the requirements of Directive 2011/65/EU on the restriction of the use of certain hazardous substances in electrical and electronic devices (RoHS II).

## ● European EMC Directive

SINAMICS S devices comply with the EMC Directive 2014/30/EU.

#### **EMC requirements for South Korea**

SINAMICS S devices with the KC marking on the type plate satisfy the EMC requirements for South Korea.

## **Eurasian conformity**

SINAMICS S comply with the requirements of the Russia/Belarus/Kazakhstan customs union (EAC).

## **North American market**

SINAMICS S devices provided with one of the test symbols displayed fulfill the requirements stipulated for the North American market as a component of drive applications.

You can find the relevant certificates on the Internet pages of the certifier [\(http://database.ul.com/cgi-bin/XYV/template/LISEXT/1FRAME/index.html\)](http://database.ul.com/cgi-bin/XYV/template/LISEXT/1FRAME/index.html).

● Specification for semiconductor process equipment voltage drop immunity

SINAMICS S devices meet the requirements of standard SEMI F47-0706.

● Australia and New Zealand (RCM formerly C-Tick)

SINAMICS S devices showing the test symbols fulfill the EMC requirements for Australia and New Zealand.

#### **Quality systems**

Siemens AG employs a quality management system that meets the requirements of ISO 9001 and ISO 14001.

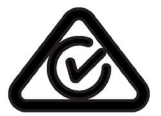

 $\widetilde{\mathcal{S}}$ 

## Not relevant standards

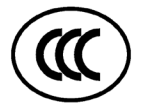

## China Compulsory Certification

SINAMICS S devices do not fall in the area of validity of the China Compulsory Certification (CCC).

## EMC limit values in South Korea

이 기기는 업무용(A급) 전자파적합기기로서 판매자 또는 사용자는 이 점을 주의하시기 바라며, 가정외의 지역에서 사용하는 것을 목적으로 합니다.

For sellers or other users, please bear in mind that this device is an A-grade electromagnetic wave device. This device is intended to be used in areas other than at home.

The EMC limit values to be observed for Korea correspond to the limit values of the EMC product standard for variable-speed electric drives EN 61800-3 of category C2 or the limit value class A, Group 1 to KN11. By implementing appropriate additional measures, the limit values according to category C2 or limit value class A, Group 1, are observed. Further, additional measures may be required, such as using an additional radio interference suppression filter (EMC filter).

The measures for EMC-compliant design of the system are described in detail in this manual respectively in the EMC Installation Guideline Configuration Manual.

The final statement regarding compliance with the standard is given by the respective label attached to the individual unit.

#### Ensuring reliable operation

The manual describes a desired state which, if maintained, ensures the required level of operational reliability and compliance with EMC limit values.

Should there be any deviation from the requirements in the manual, appropriate actions (e.g. measurements) must be taken to check/prove that the required level of operational reliability and compliance with EMC limit values are ensured.

## Spare parts

Spare parts are available on the Internet at the following address [\(https://www.automation.siemens.com/sow?sap-language=EN\)](https://www.automation.siemens.com/sow?sap-language=EN).

## Product maintenance

The components are subject to continuous further development within the scope of product maintenance (improvements to robustness, discontinuations of components, etc).

These further developments are "spare parts-compatible" and do not change the article number.

In the scope of such spare parts-compatible further developments, connector/connection positions are sometimes changed slightly. This does not cause any problems with proper use of the components. Please take this fact into consideration in special installation situations (e.g. allow sufficient clearance for the cable length).

## Use of third-party products

This document contains recommendations relating to third-party products. Siemens accepts the fundamental suitability of these third-party products.

You can use equivalent products from other manufacturers.

Siemens does not accept any warranty for the properties of third-party products.

## Ground symbols

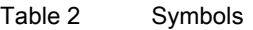

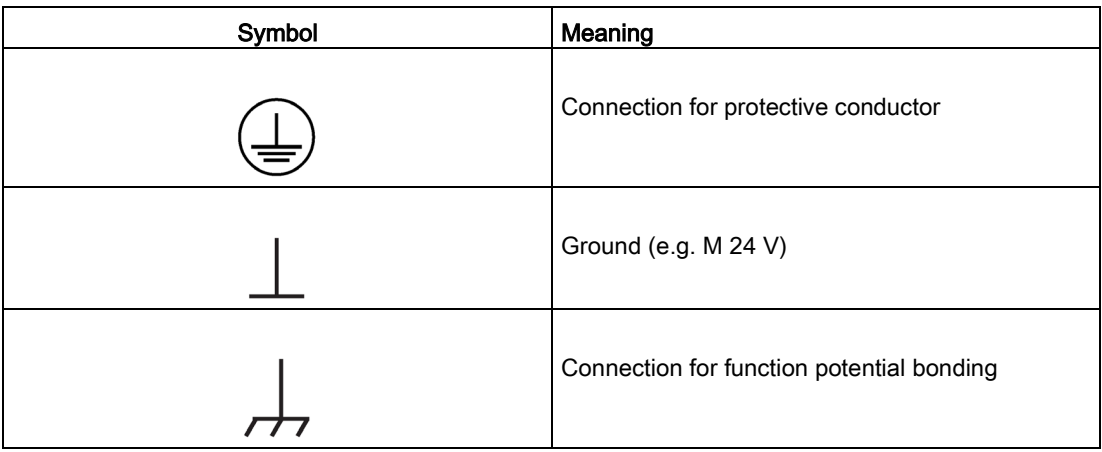

## **Notation**

The following notation and abbreviations are used in this documentation:

## Notation for faults and alarms (examples):

- F12345 Fault 12345
- A67890 Alarm 67890
- C23456 Safety message

## Notation for parameters (examples):

- p0918 Adjustable parameter 918
- r1024 Display parameter 1024
- p1070[1] Adjustable parameter 1070, index 1
- p2098[1].3 Adjustable parameter 2098, index 1 bit 3
- p0099[0...3] Adjustable parameter 99, indices 0 to 3
- r0945[2](3) Display parameter 945, index 2 of drive object 3
- p0795.4 Adjustable parameter 795, bit 4

This documentation is aimed at beginners who want to find out more about the SINAMICS S120 drive system. The document offers a brief guide to commissioning a sample project with a simple SINAMICS S120 drive train (CU320-2 PN). By following the instructions in this document, a beginner will need only a few minutes to engineer and configure the sample project and start up the motor.

## **Table of contents**

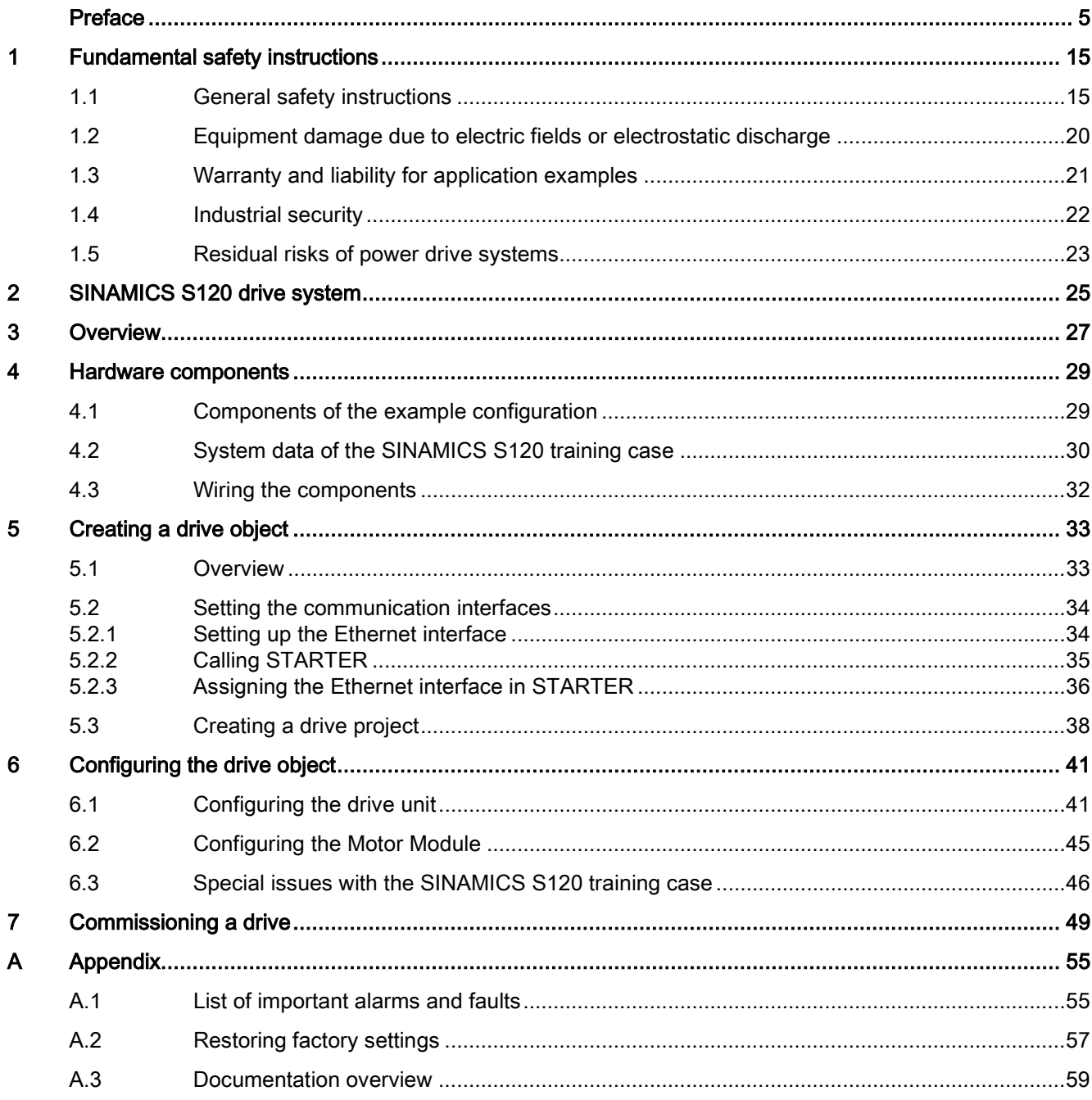

## <span id="page-14-1"></span><span id="page-14-0"></span>Fundamental safety instructions 1

## 1.1 General safety instructions

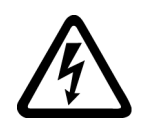

## WARNING

#### Electric shock and danger to life due to other energy sources

Touching live components can result in death or severe injury.

- Only work on electrical devices when you are qualified for this job.
- Always observe the country-specific safety rules.

Generally, the following six steps apply when establishing safety:

- 1. Prepare for disconnection. Notify all those who will be affected by the procedure.
- 2. Isolate the drive system from the power supply and take measures to prevent it being switched back on again.
- 3. Wait until the discharge time specified on the warning labels has elapsed.
- 4. Check that there is no voltage between any of the power connections, and between any of the power connections and the protective conductor connection.
- 5. Check whether the existing auxiliary supply circuits are de-energized.
- 6. Ensure that the motors cannot move.
- 7. Identify all other dangerous energy sources, e.g. compressed air, hydraulic systems, or water. Switch the energy sources to a safe state.
- 8. Check that the correct drive system is completely locked.

After you have completed the work, restore the operational readiness in the inverse sequence.

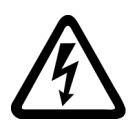

## WARNING

#### Electric shock due to connection to an unsuitable power supply

When equipment is connected to an unsuitable power supply, exposed components may carry a hazardous voltage that might result in serious injury or death.

• Only use power supplies that provide SELV (Safety Extra Low Voltage) or PELV- (Protective Extra Low Voltage) output voltages for all connections and terminals of the electronics modules.

## 1.1 General safety instructions

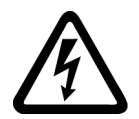

## WARNING

## Electric shock due to equipment damage

Improper handling may cause damage to equipment. For damaged devices, hazardous voltages can be present at the enclosure or at exposed components; if touched, this can result in death or severe injury.

- Ensure compliance with the limit values specified in the technical data during transport, storage and operation.
- Do not use any damaged devices.

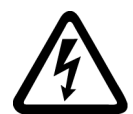

## WARNING

## Electric shock due to unconnected cable shield

Hazardous touch voltages can occur through capacitive cross-coupling due to unconnected cable shields.

• As a minimum, connect cable shields and the conductors of power cables that are not used (e.g. brake cores) at one end at the grounded housing potential.

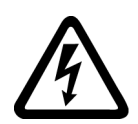

## WARNING

## Electric shock if there is no ground connection

For missing or incorrectly implemented protective conductor connection for devices with protection class I, high voltages can be present at open, exposed parts, which when touched, can result in death or severe injury.

• Ground the device in compliance with the applicable regulations.

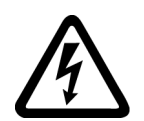

## WARNING

## Arcing when a plug connection is opened during operation

Opening a plug connection when a system is operation can result in arcing that may cause serious injury or death.

• Only open plug connections when the equipment is in a voltage-free state, unless it has been explicitly stated that they can be opened in operation.

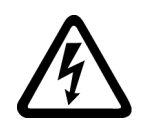

## WARNING

## Electric shock due to residual charges in power components

Because of the capacitors, a hazardous voltage is present for up to 5 minutes after the power supply has been switched off. Contact with live parts can result in death or serious injury.

• Wait for 5 minutes before you check that the unit really is in a no-voltage condition and start work.

## **NOTICE**

#### Property damage due to loose power connections

Insufficient tightening torques or vibration can result in loose power connections. This can result in damage due to fire, device defects or malfunctions.

- Tighten all power connections to the prescribed torque.
- Check all power connections at regular intervals, particularly after equipment has been transported.

## WARNING

#### Spread of fire from built-in devices

In the event of fire outbreak, the enclosures of built-in devices cannot prevent the escape of fire and smoke. This can result in serious personal injury or property damage.

- Install built-in units in a suitable metal cabinet in such a way that personnel are protected against fire and smoke, or take other appropriate measures to protect personnel.
- Ensure that smoke can only escape via controlled and monitored paths.

## WARNING

#### Failure of pacemakers or implant malfunctions due to electromagnetic fields

Electromagnetic fields (EMF) are generated by the operation of electrical power equipment, such as transformers, converters, or motors. People with pacemakers or implants in the immediate vicinity of this equipment are at particular risk.

• If you have a heart pacemaker or implant, maintain a minimum distance of 2 m from electrical power equipment.

## WARNING

#### Unexpected movement of machines caused by radio devices or mobile phones

When radio devices or mobile phones with a transmission power > 1 W are used in the immediate vicinity of components, they may cause the equipment to malfunction. Malfunctions may impair the functional safety of machines and can therefore put people in danger or lead to property damage.

- If you come closer than around 2 m to such components, switch off any radios or mobile phones.
- Use the "SIEMENS Industry Online Support App" only on equipment that has already been switched off.

#### 1.1 General safety instructions

## **WARNING**

#### Motor fire in the event of insulation overload

There is higher stress on the motor insulation through a ground fault in an IT system. If the insulation fails, it is possible that death or severe injury can occur as a result of smoke and fire.

- Use a monitoring device that signals an insulation fault.
- Correct the fault as quickly as possible so the motor insulation is not overloaded.

## WARNING

#### Fire due to inadequate ventilation clearances

Inadequate ventilation clearances can cause overheating of components with subsequent fire and smoke. This can cause severe injury or even death. This can also result in increased downtime and reduced service lives for devices/systems.

• Ensure compliance with the specified minimum clearance as ventilation clearance for the respective component.

## WARNING

#### Unrecognized dangers due to missing or illegible warning labels

Dangers might not be recognized if warning labels are missing or illegible. Unrecognized dangers may cause accidents resulting in serious injury or death.

- Check that the warning labels are complete based on the documentation.
- Attach any missing warning labels to the components, where necessary in the national language.
- Replace illegible warning labels.

## **NOTICE**

#### Device damage caused by incorrect voltage/insulation tests

Incorrect voltage/insulation tests can damage the device.

• Before carrying out a voltage/insulation check of the system/machine, disconnect the devices as all converters and motors have been subject to a high voltage test by the manufacturer, and therefore it is not necessary to perform an additional test within the system/machine.

## WARNING

#### Unexpected movement of machines caused by inactive safety functions

Inactive or non-adapted safety functions can trigger unexpected machine movements that may result in serious injury or death.

- Observe the information in the appropriate product documentation before commissioning.
- Carry out a safety inspection for functions relevant to safety on the entire system, including all safety-related components.
- Ensure that the safety functions used in your drives and automation tasks are adjusted and activated through appropriate parameterizing.
- Perform a function test.
- Only put your plant into live operation once you have guaranteed that the functions relevant to safety are running correctly.

#### **Note**

#### Important safety notices for Safety Integrated functions

If you want to use Safety Integrated functions, you must observe the safety notices in the Safety Integrated manuals.

## WARNING

## Malfunctions of the machine as a result of incorrect or changed parameter settings

As a result of incorrect or changed parameterization, machines can malfunction, which in turn can lead to injuries or death.

- Protect the parameterization (parameter assignments) against unauthorized access.
- Handle possible malfunctions by taking suitable measures, e.g. emergency stop or emergency off.

1.2 Equipment damage due to electric fields or electrostatic discharge

## <span id="page-19-0"></span>1.2 Equipment damage due to electric fields or electrostatic discharge

Electrostatic sensitive devices (ESD) are individual components, integrated circuits, modules or devices that may be damaged by either electric fields or electrostatic discharge.

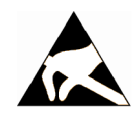

## **NOTICE**

#### Equipment damage due to electric fields or electrostatic discharge

Electric fields or electrostatic discharge can cause malfunctions through damaged individual components, integrated circuits, modules or devices.

- Only pack, store, transport and send electronic components, modules or devices in their original packaging or in other suitable materials, e.g conductive foam rubber of aluminum foil.
- Only touch components, modules and devices when you are grounded by one of the following methods:
	- Wearing an ESD wrist strap
	- Wearing ESD shoes or ESD grounding straps in ESD areas with conductive flooring
- Only place electronic components, modules or devices on conductive surfaces (table with ESD surface, conductive ESD foam, ESD packaging, ESD transport container).

## <span id="page-20-0"></span>1.3 Warranty and liability for application examples

The application examples are not binding and do not claim to be complete regarding configuration, equipment or any eventuality which may arise. The application examples do not represent specific customer solutions, but are only intended to provide support for typical tasks. You are responsible for the proper operation of the described products. These application examples do not relieve you of your responsibility for safe handling when using, installing, operating and maintaining the equipment.

## <span id="page-21-0"></span>1.4 Industrial security

## **Note**

## Industrial security

Siemens provides products and solutions with industrial security functions that support the secure operation of plants, systems, machines and networks.

In order to protect plants, systems, machines and networks against cyber threats, it is necessary to implement – and continuously maintain – a holistic, state-of-the-art industrial security concept. Siemens products and solutions only represent one component of such a concept.

The customer is responsible for preventing unauthorized access to its plants, systems, machines and networks. Systems, machines and components should only be connected to the enterprise network or the internet if and to the extent necessary and with appropriate security measures (e.g. use of firewalls and network segmentation) in place.

Additionally, Siemens' guidance on appropriate security measures should be taken into account. For more information about industrial security, please visit:

Industrial security [\(http://www.siemens.com/industrialsecurity\)](http://www.siemens.com/industrialsecurity).

Siemens' products and solutions undergo continuous development to make them more secure. Siemens strongly recommends to apply product updates as soon as available and to always use the latest product versions. Use of product versions that are no longer supported, and failure to apply latest updates may increase customer's exposure to cyber threats.

To stay informed about product updates, subscribe to the Siemens Industrial Security RSS Feed at:

Industrial security [\(http://www.siemens.com/industrialsecurity\)](http://www.siemens.com/industrialsecurity).

## WARNING

## Unsafe operating states resulting from software manipulation

Software manipulations (e.g. viruses, trojans, malware or worms) can cause unsafe operating states in your system that may lead to death, serious injury, and property damage.

- Keep the software up to date.
- Incorporate the automation and drive components into a holistic, state-of-the-art industrial security concept for the installation or machine.
- Make sure that you include all installed products into the holistic industrial security concept.
- Protect files stored on exchangeable storage media from malicious software by with suitable protection measures, e.g. virus scanners.

## <span id="page-22-0"></span>1.5 Residual risks of power drive systems

When assessing the machine- or system-related risk in accordance with the respective local regulations (e.g., EC Machinery Directive), the machine manufacturer or system installer must take into account the following residual risks emanating from the control and drive components of a drive system:

- 1. Unintentional movements of driven machine or system components during commissioning, operation, maintenance, and repairs caused by, for example,
	- Hardware and/or software errors in the sensors, control system, actuators, and cables and connections
	- Response times of the control system and of the drive
	- Operation and/or environmental conditions outside the specification
	- Condensation/conductive contamination
	- Parameterization, programming, cabling, and installation errors
	- Use of wireless devices/mobile phones in the immediate vicinity of electronic components
	- External influences/damage
	- X-ray, ionizing radiation and cosmic radiation
- 2. Unusually high temperatures, including open flames, as well as emissions of light, noise, particles, gases, etc., can occur inside and outside the components under fault conditions caused by, for example:
	- Component failure
	- Software errors
	- Operation and/or environmental conditions outside the specification
	- External influences/damage
- 3. Hazardous shock voltages caused by, for example:
	- Component failure
	- Influence during electrostatic charging
	- Induction of voltages in moving motors
	- Operation and/or environmental conditions outside the specification
	- Condensation/conductive contamination
	- External influences/damage
- 4. Electrical, magnetic and electromagnetic fields generated in operation that can pose a risk to people with a pacemaker, implants or metal replacement joints, etc., if they are too close

1.5 Residual risks of power drive systems

- 5. Release of environmental pollutants or emissions as a result of improper operation of the system and/or failure to dispose of components safely and correctly
- 6. Influence of network-connected communication systems, e.g. ripple-control transmitters or data communication via the network

For more information about the residual risks of the drive system components, see the relevant sections in the technical user documentation.

## <span id="page-24-0"></span>SINAMICS S120 drive system  $2$

#### Modular system for sophisticated drive tasks

SINAMICS S120 solves complex drive tasks for a wide range of industrial applications and is, therefore, designed as a modular system. Users can choose from many different harmonized components and functions to create a solution that best meets their requirements. SIZER, a high-performance engineering tool, makes it easier to choose and determine the optimum drive configuration.

SINAMICS S120 is supplemented by a wide range of motors. Whether torque, synchronous or induction motors, whether rotating or linear motors, all of these motors are optimally supported by SINAMICS S120.

#### System architecture with a central Control Unit

On the SINAMICS S120, the drive intelligence is combined with closed-loop control functions into Control Units. These units are capable of controlling drives in the vector, servo, and V/f modes. They also perform the speed and torque control functions plus other intelligent drive functions for all axes on the drive. Inter-axis connections can be established within a component and easily configured in the STARTER commissioning tool using a mouse.

## System overview

The SINAMICS S120 drive system consists of a variety of different modules. It is constructed of infeeds, filters, motor power units, modules for additional functions, Control Units plus standard and special versions of rotating and linear motors.

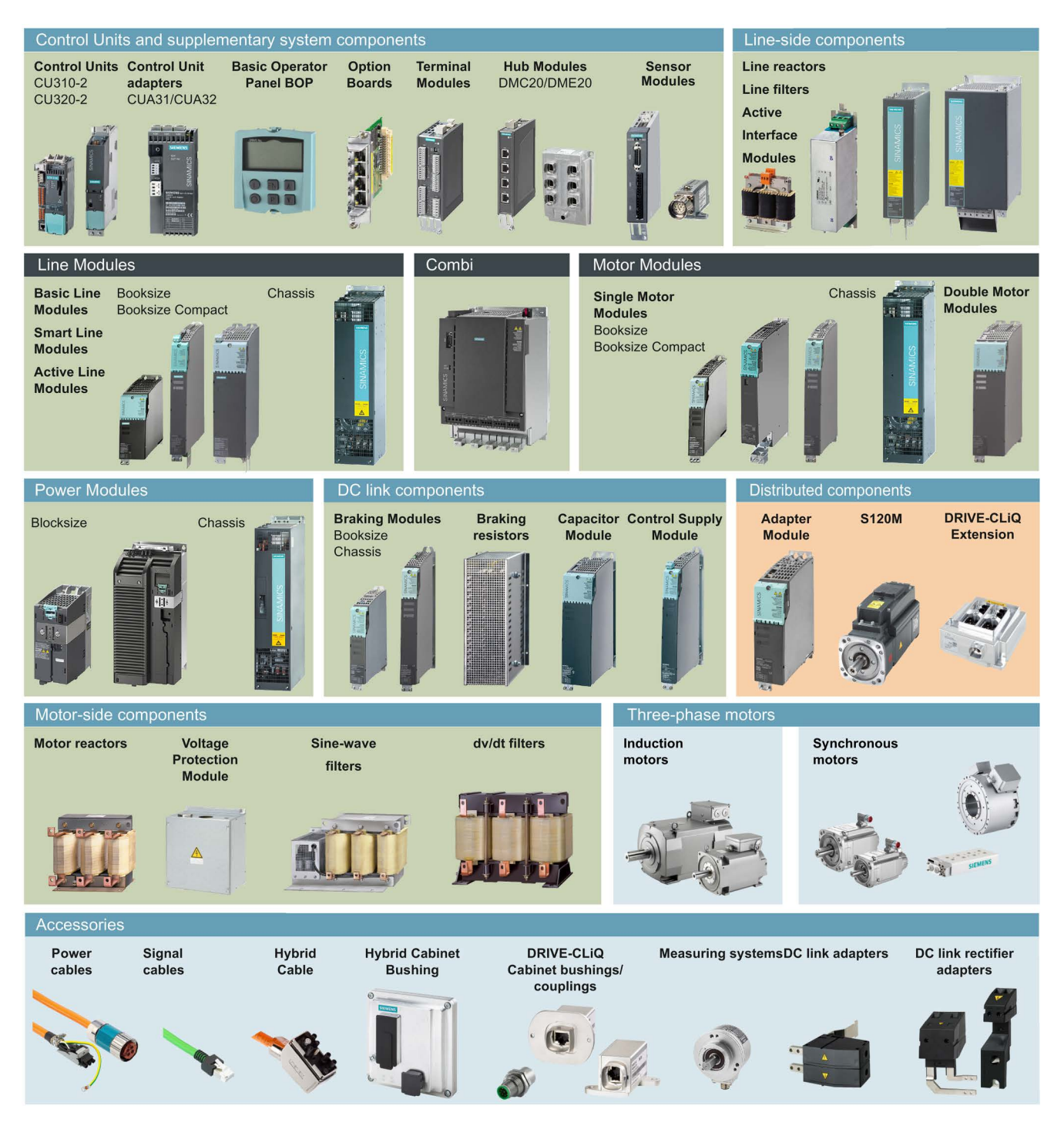

# <span id="page-26-0"></span>Overview 3

This manual provides instructions on how to commission a simple SINAMICS S120 drive based on a sample project.

To create a sample project the following points are explained:

- 1. Which hardware components do you need for the sample project?
- 2. How do you create a simple project in the STARTER?
- 3. How do you configure a drive?
- 4. How do you put the drive into operation?

**Overview** 

## <span id="page-28-1"></span><span id="page-28-0"></span>Hardware components 4

## 4.1 Components of the example configuration

The following components are contained within the example configuration:

- CU320-2 DP from firmware version 4.5 with integrated Ethernet interface
- Smart Line Module (supply module)
- Line filter
- Double Motor Module
- Line reactor (for ALM and SLM)
- Synchronous servo motor with absolute encoder and DRIVE-CLiQ interface
- Standard PC with Windows operating system as a programming device (PG/PC), with pre-installed STARTER commissioning tool from version 4.3. The following procedure uses the Windows 7 operating system. Operation can differ slightly for other operating systems (e.g. Windows XP).
- Installed motor, power, and control cables
- DRIVE-CLiQ cables
- Ethernet interface in the PG/PC
- Ethernet connection between the PG/PC and the Control Unit

4.2 System data of the SINAMICS S120 training case

## <span id="page-29-0"></span>4.2 System data of the SINAMICS S120 training case

The example configuration is performed on a SINAMICS S120 training case.

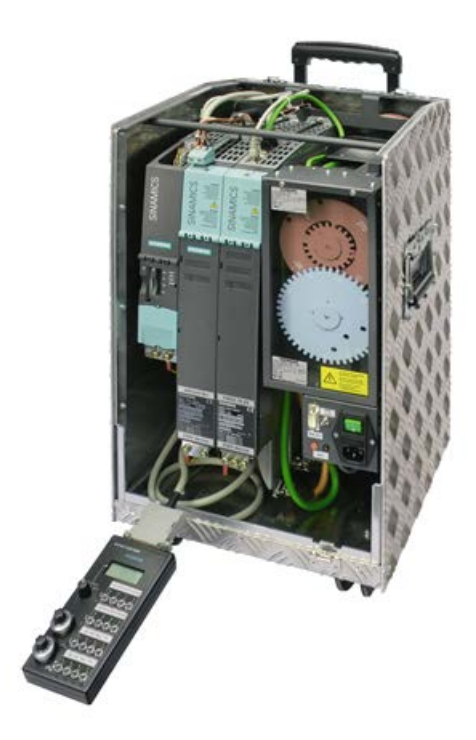

Figure 4-1 Training case

The following technical data applies to the training case used:

## **Structure**

Drive system comprising:

- CU320-2 Control Unit with TB30 Terminal Board
- Smart Line Module 5 kW, Double Motor Module 3 A
- One 1FK7022-5AK71-1AG3 synchronous servo motor with incremental encoder sin/cos 1 Vpp via SMC 20
- One 1FK7022-5AK71-1LG3 synchronous servo motor with absolute encoder 2048 and DRIVE-CLiQ interface.
- Reference discs for position monitoring

4.2 System data of the SINAMICS S120 training case

The training case is supplied ready-to-use with a demo project on the memory card and documentation.

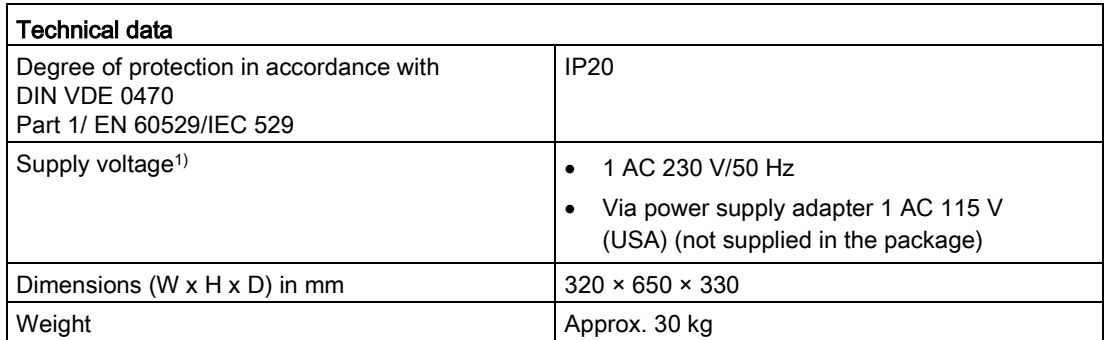

1) The connection conditions of the respective network operator are to be observed.

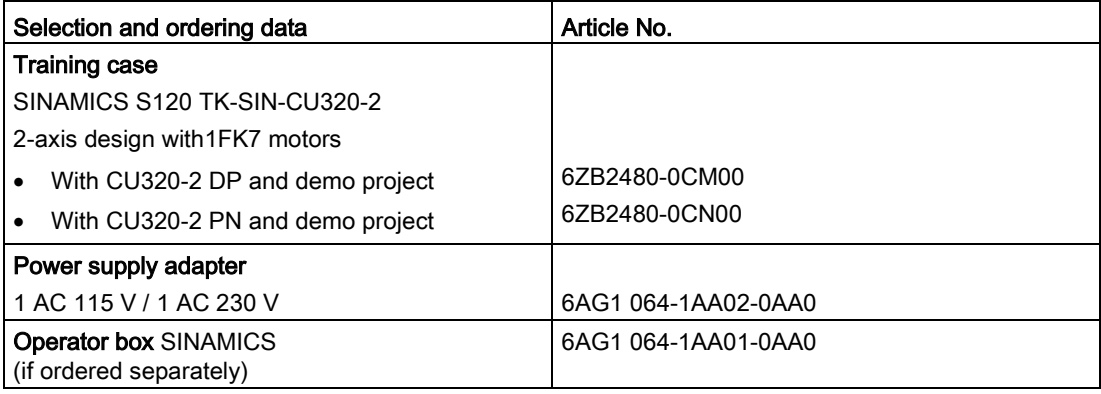

## <span id="page-31-0"></span>4.3 Wiring the components

The components of this example are assembled and wired into the SINAMICS training case. No changes to this wiring are permitted. For the purpose of commissioning this project example, it is not permissible to connect other components or drive loads to the motor.

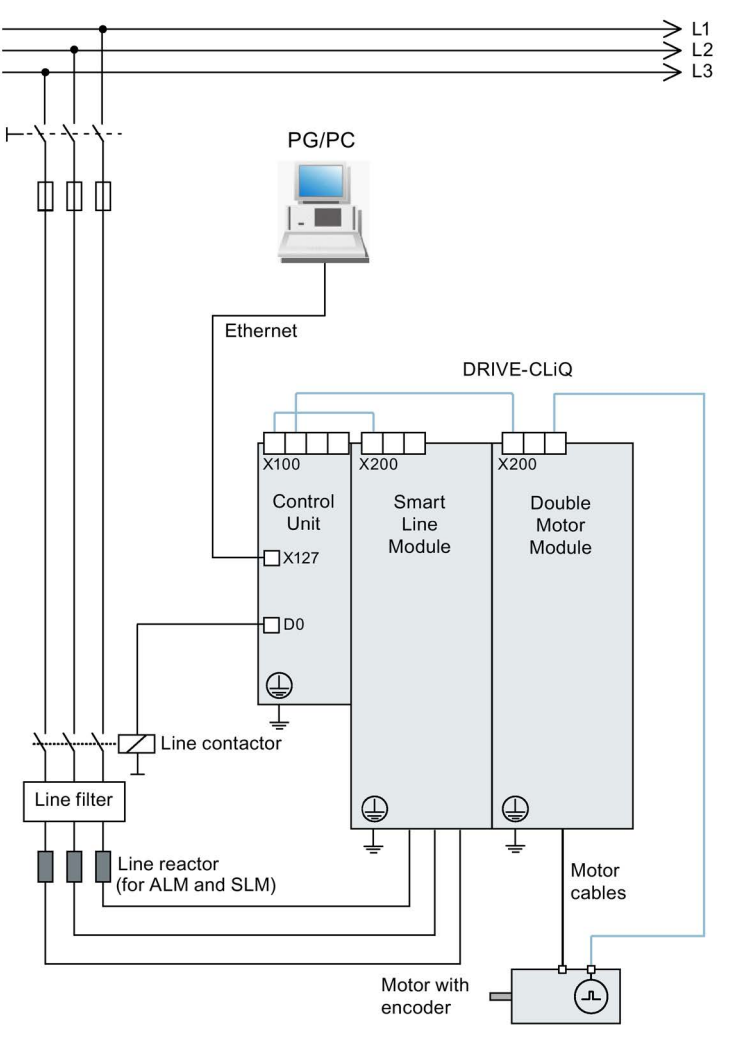

Figure 4-2 Wiring principle

#### Note

The following description only refers to one of the two motors.

## <span id="page-32-0"></span> $\overline{\mathbf{S}}$  Creating a drive object  $\overline{\mathbf{S}}$

## <span id="page-32-1"></span>5.1 Overview

This example shows how you can generate a new drive project using the STARTER commissioning tool. You then transfer the drive project via a communication interface to the Control Unit of the drive.

For data exchange between the programming device (PG/PC) and the Control Unit (CU), an Ethernet interface is used in the example, which is integrated into each SINAMICS S120 device. With PROFIBUS or PROFINET interfaces, commissioning happens in a similar way.

The programming device and the drive (in the training case example) are switched on and connected to each other via a data line.

## <span id="page-33-1"></span><span id="page-33-0"></span>5.2 Setting the communication interfaces

## 5.2.1 Setting up the Ethernet interface

For the commissioning, the programming device (PG/PC) can be connected to the Control Unit via an Ethernet interface. However, the communications interface of the programming device must first be set up.

#### **Note**

The following procedure refers to the Windows 7 operating system. Operation can differ slightly for other operating systems (e.g. Windows XP).

## Communication interface of the programming device

- 1. In the programming device (PG/PC) call up the control panel via the menu items "Start > Control Panel".
- 2. In the control panel of your programming device, under "Network and Internet", select the "Network and Sharing Center" function.
- 3. For your network card that is displayed, click on the connection link.
- 4. Click in the status dialog of the connection on "Properties" and acknowledge the subsequent confirmation prompt with "Yes".
- 5. In the properties dialog of the connection, select the element "Internet protocol 4 (TCP/IPv4)" and then click on "Properties".
- 6. In the properties dialog, activate the "Use the following IP address" option.

7. Set the IP address of the access interface of the PG/PC to the Control Unit to 169.254.11.1 and the subnet mask to 255.255.0.0.

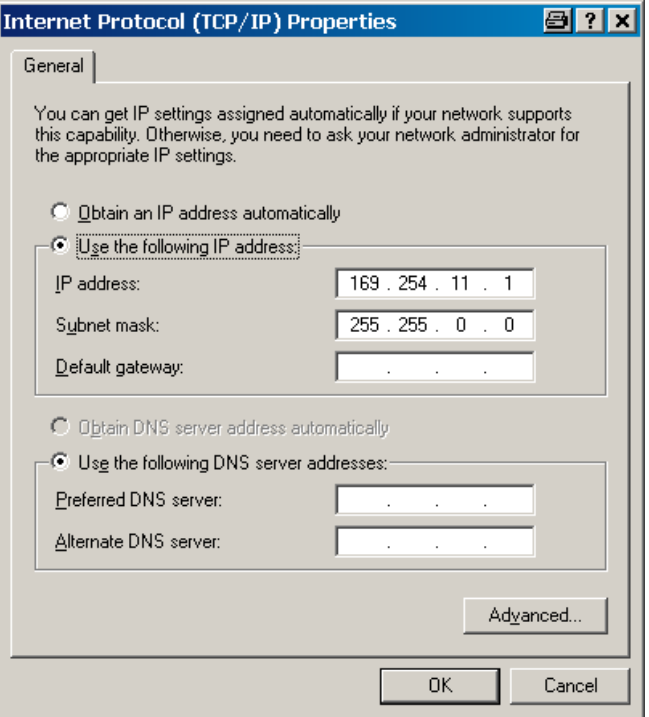

Figure 5-1 Example: IPv4 address of the PG/PC

8. Click "OK" and close the Windows-specific window of the network connections.

## <span id="page-34-0"></span>5.2.2 Calling STARTER

#### **Note**

The following procedure refers to the Windows 7 operating system. Operation can differ slightly for other operating systems (e.g. Windows XP).

1. Click on the STARTER symbol TAR of your user interface.

Or

2. In the Windows starting menu, call the menu command "Start > STARTER > STARTER".

5.2 Setting the communication interfaces

## <span id="page-35-0"></span>5.2.3 Assigning the Ethernet interface in STARTER

## Assigning the communication interface

1. In STARTER, go through the menu items "Tools > Set PG/PC interface...".

The "Set PG/PC interface" window opens:

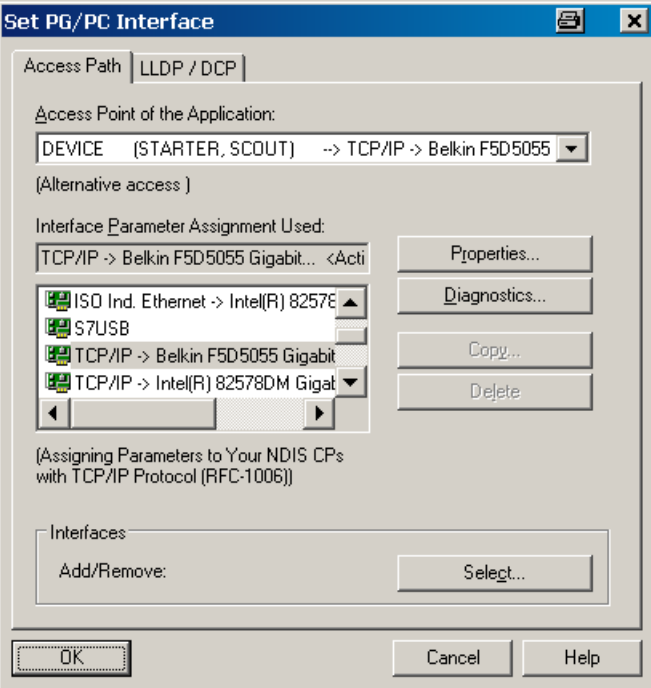

Figure 5-2 Creating an access point

2. Check the access point of the application. Here, the access point "DEVICE (STARTER, SCOUT) ..." must be set.

If necessary, correct the access point using the "Access Point of the Application" dropdown list.

#### Note

The interface in our example has the designation TCP/IP -> Belkin F5D 5055 Gigabit USB 2.0 Network Adapter.

However, any Ethernet interface of the PG/PC can essentially be used.

3. If the desired adapter is in the list, continue as described in point 6. If the required adapter is not included in the list, you must add the appropriate entry. To do so, click on the "Selection..." button.

The already installed interfaces are located in the window "Install/uninstall interfaces". If the required interface is not present, you must install it yourself.

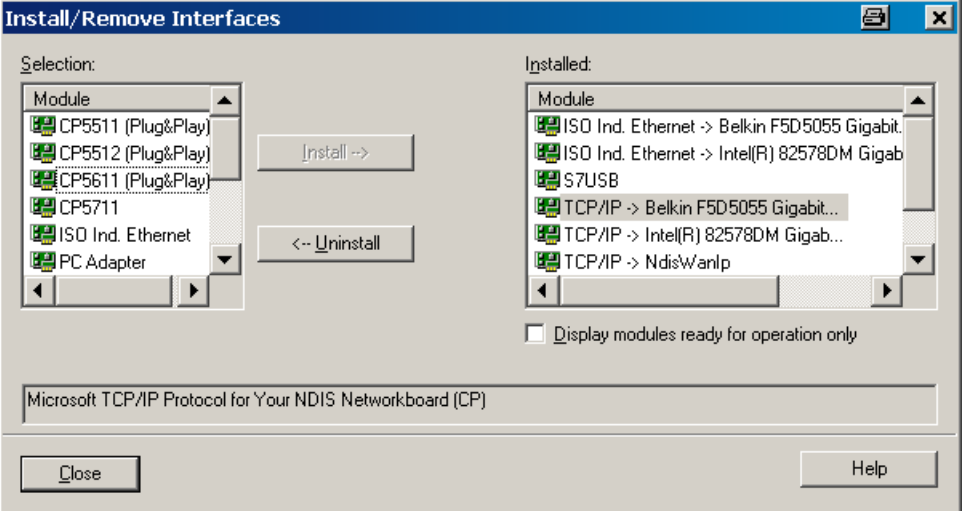

Figure 5-3 Selecting the interface

- 4. Select the desired interface on the left-hand side, and then click on "Install-- > ". The interface then changes to the right-hand side.
- 5. Select the required interface and close the window.
- 6. Click in the list box "Interface parameter assignment used:" on the interface parameter assignment "TCP/IP -> Belkin F5D 5055 Gigabit USB 2.0 Network Adapter."
- 7. Close the "Set PG/PC interface" window by clicking "OK."

## <span id="page-37-0"></span>5.3 Creating a drive project

In STARTER, the project wizard will guide you through all the steps necessary to create and set up a new drive project.

## Procedure

1. In STARTER, click on the menu items "Project > New with Wizard."

The start window of the project wizard is opened.

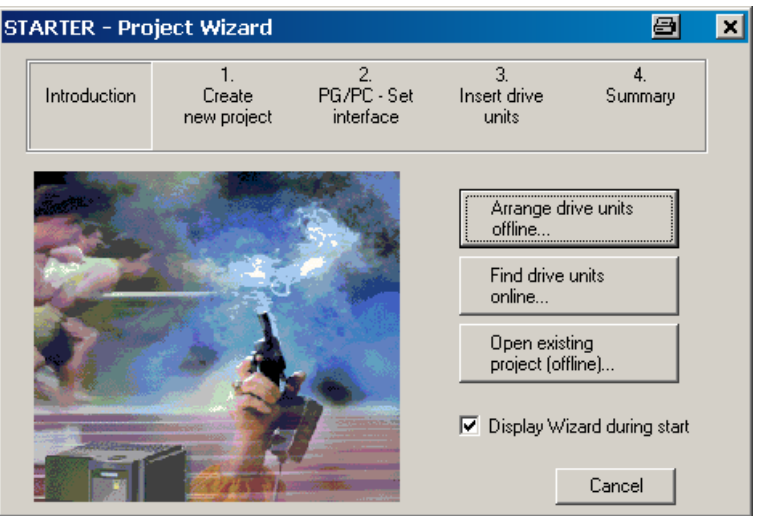

Figure 5-4 Find drive units online

2. Click on the "Find drive units online..." button.

In step 1, the project wizard opens the "Create new project" window.

3. Enter a name for your project, e.g. "Sample Project", in the input field.

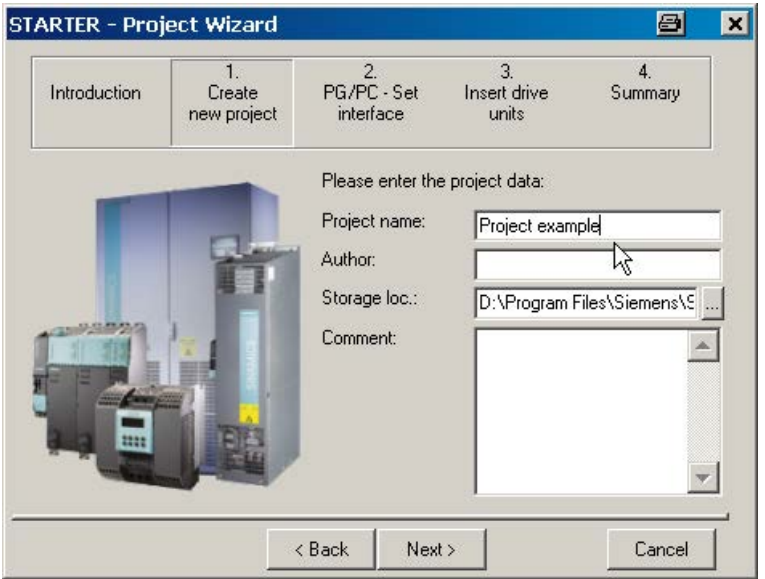

Figure 5-5 Creating a new project

4. Click on "Continue >".

In step 2, the project wizard opens the "Set PG/PC interface" window.

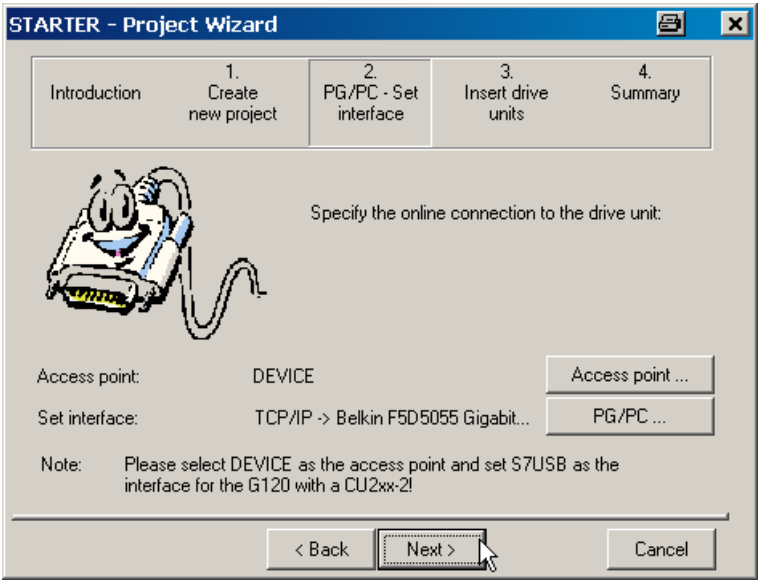

Figure 5-6 Setting the PG/PC Interface

5. In this window, you can check the settings of the communication interface made in the previous chapter, i.e. you do not have to change anything in this window. Click on "Continue >".

The project wizard searches for drive units in step 3. The drive units found are displayed in "Preview".

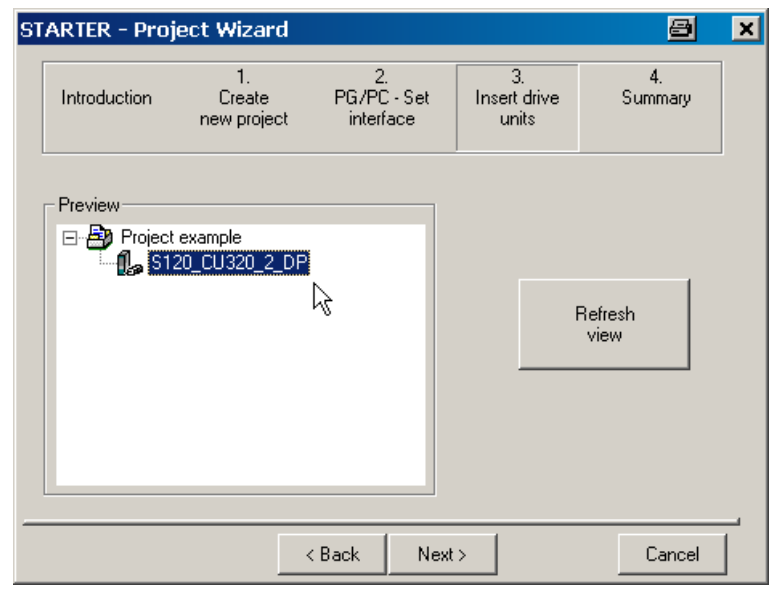

Figure 5-7 Insert drive units

6. Click on "Continue >".

The project wizard continues to step 4 to display a summary of your project settings.

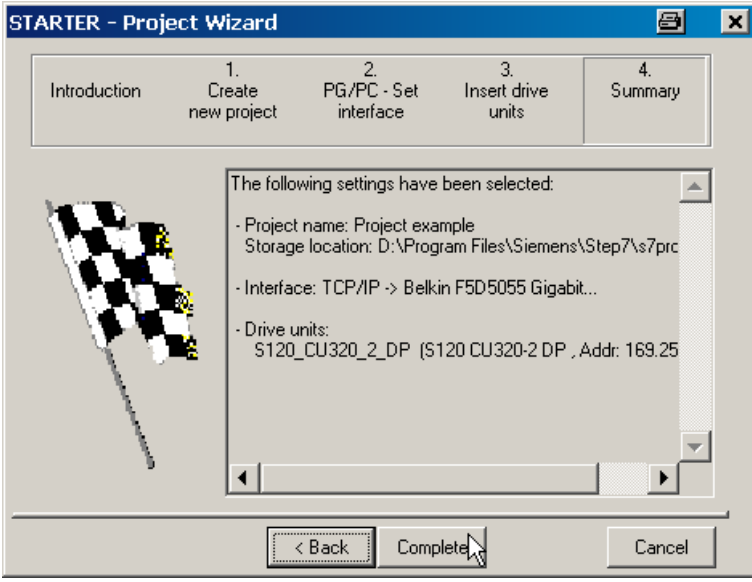

Figure 5-8 Summary

7. Click on button "Complete".

The project wizard closes the window.

In the project navigator, the found drive unit "S120\_CU320\_2\_DP" is then displayed under the sample project.

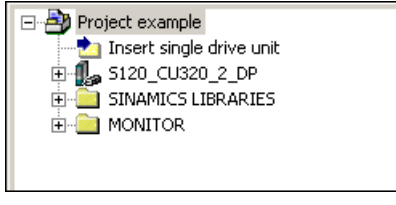

Figure 5-9 Drive object created

## <span id="page-40-1"></span><span id="page-40-0"></span>Configuring the drive object

## 6.1 Configuring the drive unit

In the example configuration, the "S120 CU320 2 DP" drive unit is configured for operation in the online mode. Through automatic configuration, the drive is initially switched to the "Factory settings" state and then provided with a standard configuration.

## Procedure

1. Go to the menu items "Project > Connect to selected target devices" to switch to online mode.

When connecting with a target device for the first time, the target device selection is opened. The "DEVICE" option is activated as the access point.

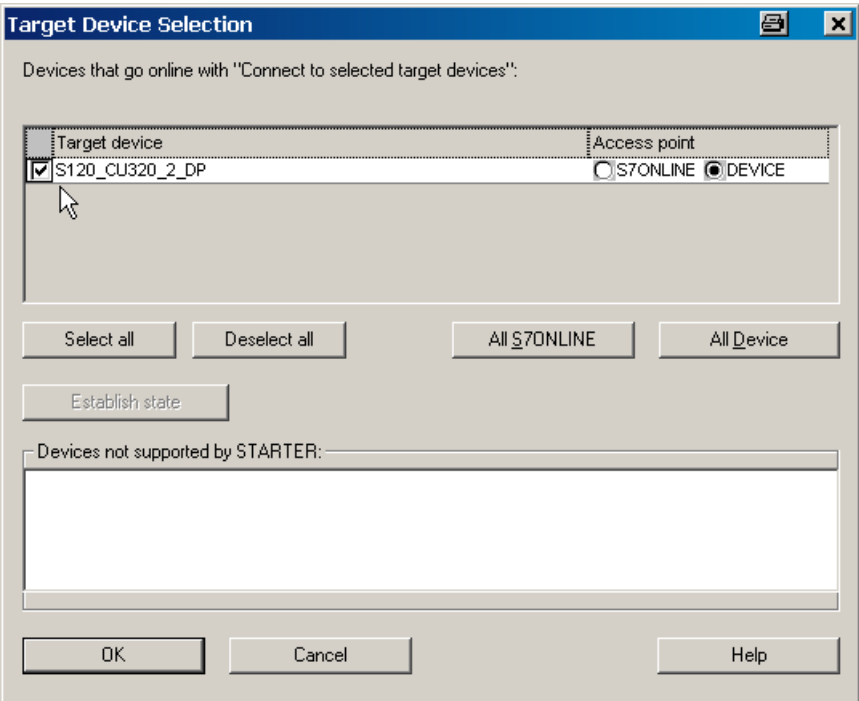

Figure 6-1 Target device selection

2. Activate the desired target device and click on "OK."

The target device selection is closed and online mode is active.

#### **Note**

#### Online/offline comparison

If you create additional projects in the same way in quick succession, the "Online/offline comparison" dialog appears after closing the target device selection. This dialog indicates that the data saved in your drive object (of the training case) does not correspond with the data of the new project. The reason for this is generally because you have configured settings in the expert list in the last project that are still saved in the target device (the training case), but which are missing in the newly created project in STARTER (see Chapter [Special issues with the SINAMICS S120 training case](#page-45-0) (Page [46\)](#page-45-0) and Chapter [Commissioning a drive](#page-48-0) (Page [49\)](#page-48-0)).

However, as the online and offline configuration has to be identical, the data records have to be aligned.

1. To do this, click on the "Load to PG ==>" button and confirm the subsequent "Load to PG" prompt with "OK."

The "Online/offline comparison" dialog is emptied.

2. If no more differences remain, click on "Close."

In general, the settings required for the training case are then already available in the expert list (see Chapter ["Special issues with the SINAMICS S120 training case](#page-45-0) (Page [46\)](#page-45-0)" and Chapter ["Commissioning a drive](#page-48-0) (Page [49\)](#page-48-0)").

3. In the project navigator, click on the "+" symbol before the entry "S120\_CU320\_2\_DP".

The list of objects for this drive opens and looks like this:

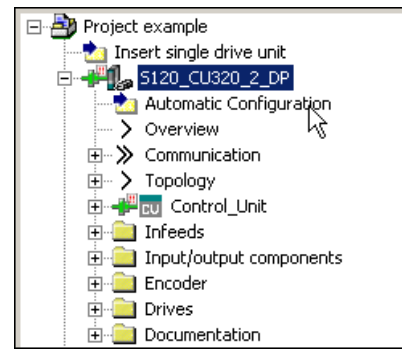

Figure 6-2 Launch automatic configuration

4. Double-click on option "Automatic configuration" in the project navigator.

The following window opens:

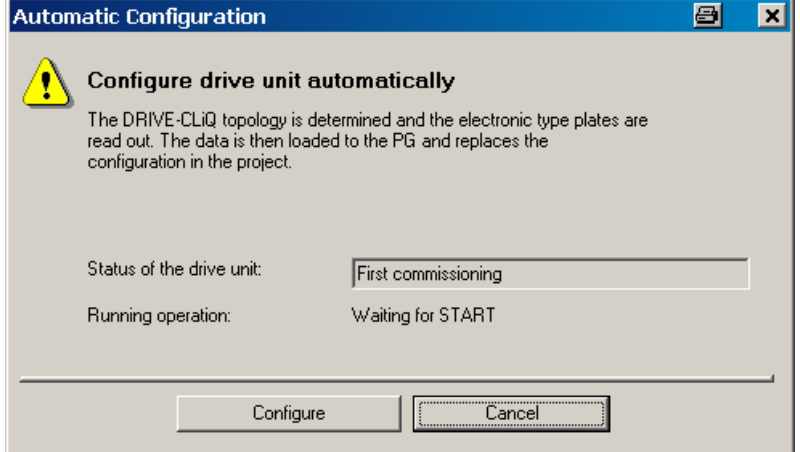

Figure 6-3 Automatic configuration is prepared

5. Start the automatic configuration of the drive unit by clicking on the "Configure" button.

The programming device (PG/PC) searches the DRIVE-CLiQ bus for connected objects. In the sample project, the PG/PC finds two drives.

6. Select the entry "Servo" from the list "Default setting for all components".

The drive in the project example is therefore used as servo control.

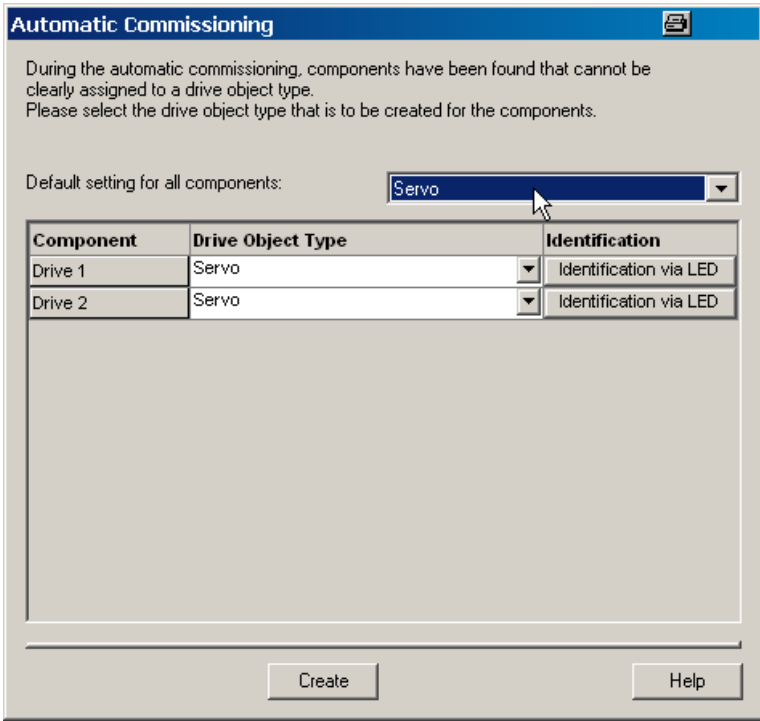

Figure 6-4 Automatic configuration drive selection

7. Click on button "Create".

The automatic configuration process commences. When the process has been completed, a window with the message "Automatic configuration is complete" opens.

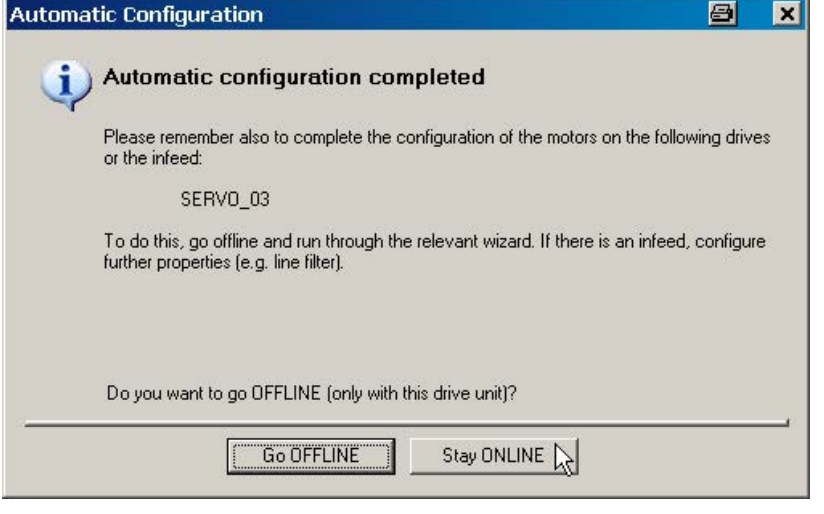

Figure 6-5 Automatic configuration, stay online

#### Note

The above message appears because two drives are integrated in the training case. For our example configuration, however, we only put one drive into operation.

8. Click on the button "Stay ONLINE."

## <span id="page-44-0"></span>6.2 Configuring the Motor Module

The Control Unit has detected the connected Motor Module and the SMI motor during the automatic configuration process. The device data have been transferred to the Control Unit. The Control Unit has automatically entered the correct device data into the parameters required to operate the components.

The sample project is now ready to commission.

## <span id="page-45-0"></span>6.3 Special issues with the SINAMICS S120 training case

If you use the SINAMICS S120 training case (which is customary with SITRAIN), as in the example case, pay attention to the following special issues:

## Motor used in the example configuration

In this example, we only put the motor with the DRIVE-CLiQ interface into operation. The second motor (with incremental encoder) is ignored.

## Define infeed operating message

#### **Note**

The settings explained below refer exclusively to the example case. If you have already taken data from an earlier project, only checking the parameter settings described below will suffice. In this regard, see also the note "Online/offline comparison" in Chapter ["Configuring](#page-40-1)  [the drive unit](#page-40-1) (Page [41\)](#page-40-1)".

So that you can commission the drive, you will need to define the signal source for the "Operating message of the infeed". In this example, we permanently set this signal to "1."

- 1. In the project navigator, click on the "+" symbol before the entry "S120\_CU320\_2\_DP".
- 2. In the project navigator, click on the "+" symbol before drive "SERVO\_02."
- 3. Double-click on the entry "Expert list."
- 4. Scroll to the right through the expert list to parameter p0864.

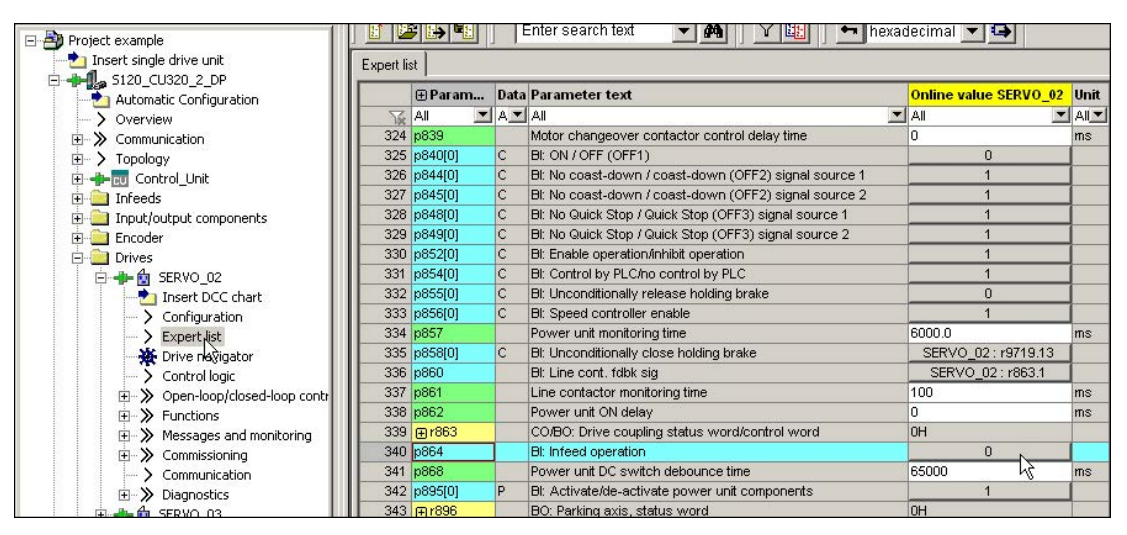

Figure 6-6 Expert list

6.3 Special issues with the SINAMICS S120 training case

5. There, click on the "0" button in the expert list.

The following configuration dialog is opened:

| SERVO 02                 |                                  |                                                                                                    |  |  |  |  |  |  |
|--------------------------|----------------------------------|----------------------------------------------------------------------------------------------------|--|--|--|--|--|--|
| P no.                    |                                  | Parameter text                                                                                                   |  |  |  |  |  |  |
| n                        |                                  |                                                                                                    |  |  |  |  |  |  |
| r46: Bito <sup>1\ა</sup> | $\ddot{}$                        | CO/BO: Missing enable sig: : OFF1 enable missing (1=Yes / 0=No)                                                  |  |  |  |  |  |  |
| r50: Bit0                | $\begin{array}{c} + \end{array}$ | CO/BO: Command Data Set CDS effective: : CDS eff., bit 0 (1=ON / 0=OFF)                                          |  |  |  |  |  |  |
| r51: Bit0                | $\begin{array}{c} + \end{array}$ | CO/BO: Drive Data Set DDS effective: : DDS eff., bit 0 (1=ON / 0=OFF)                                            |  |  |  |  |  |  |
| r56: Bit1                | $+$                              | CO/BO: Status word, closed-loop control: : De-magnetizing completed (1=Yes / 0=No)                               |  |  |  |  |  |  |
| r807: Bit0               |                                  | BO: Master control active: : Master control active (1=Yes / 0=No)                                                |  |  |  |  |  |  |
| r830: Bit0               | $\ddot{}$                        | CO/BO: Motor changeover, status word: : Motor selection, bit 0 (1=High / 0=Low)                                  |  |  |  |  |  |  |
| r832: Bit0               | $\ddot{}$                        | CO/BO: Mot. changeover, contactor feedback sig. status word: : Feedback signal contactor 0 (1=Closed / 0=O       |  |  |  |  |  |  |
| r835: Bit0               | $\ddot{}$                        | CO/BO: Data set changeover status word: : Motor changeover active (1=Yes / 0=No)                                 |  |  |  |  |  |  |
| r836: Bit0               | $\begin{array}{c} + \end{array}$ | CO/BO: Command Data Set CDS selected: : CDS select. bit 0 (1=ON / 0=OFF)                                         |  |  |  |  |  |  |
| r837: Bit0               | $\ddot{}$                        | CO/BO: Drive Data Set DDS selected: : DDS select, bit 0 (1=ON / 0=OFF)                                           |  |  |  |  |  |  |
| r863: Bit0               | $\ddot{}$                        | CO/BO: Drive coupling status word/control word: : Closed-loop control operation (1=Yes / 0=No)                   |  |  |  |  |  |  |
| r896: Bit0               |                                  | BO: Parking axis, status word: : Parking axis active (1=Yes / 0=No)                                              |  |  |  |  |  |  |
| r898: Bit0               | $\ddot{}$                        | CO/BO: Control word sequence control: : ON/OFF1 (1=Yes / 0=No)                                                   |  |  |  |  |  |  |
| r899: Bit0               | $\ddot{}$                        | CO/BO: Status word sequence control: : Rdy for switch on (1=Yes / 0=No)                                          |  |  |  |  |  |  |
| r1214: Bit0              | $\ddot{}$                        | CO/BO: Automatic restart, status: : Initialization (1=Yes / 0=No)                                                |  |  |  |  |  |  |
| r1239: Bit0              | $\ddot{}$                        | CO/BO: Armature short-circuit / DC braking status word: : External armature short-circuit (1=Active / 0=Inactive |  |  |  |  |  |  |
| r1406: Bit8              | $\ddot{}$                        | CO/BO: Control word speed controller: : Travel to fixed stop active (1=Yes / 0=No)                               |  |  |  |  |  |  |
| r1407: Bit0              | $\ddot{}$                        | CO/BO: Status word speed controller: : U/f control active (1=Yes / 0=No)                                         |  |  |  |  |  |  |
| r1408: Bit0              | $\ddot{}$                        | CO/BO: Status word current controller: : CI-loop curr ctrl (1=Active / 0=Not active)                             |  |  |  |  |  |  |
| r2090: Bit0              | $\ddot{}$                        | BO: IF1 PROFIBUS PZD1 receive bit-serial: : Bit 0 (1=ON / 0=OFF)                                                 |  |  |  |  |  |  |

Figure 6-7 Infeed operation

- 6. Click on row "1" and then click on "OK".
- 7. Go to the menu items "Project > Save" to save the example project.

6.3 Special issues with the SINAMICS S120 training case

## Device supply voltage

You must reduce the device supply voltage so that you can commission the drive.

1. Scroll through the expert list of the drive to parameter p0210 (device supply voltage)

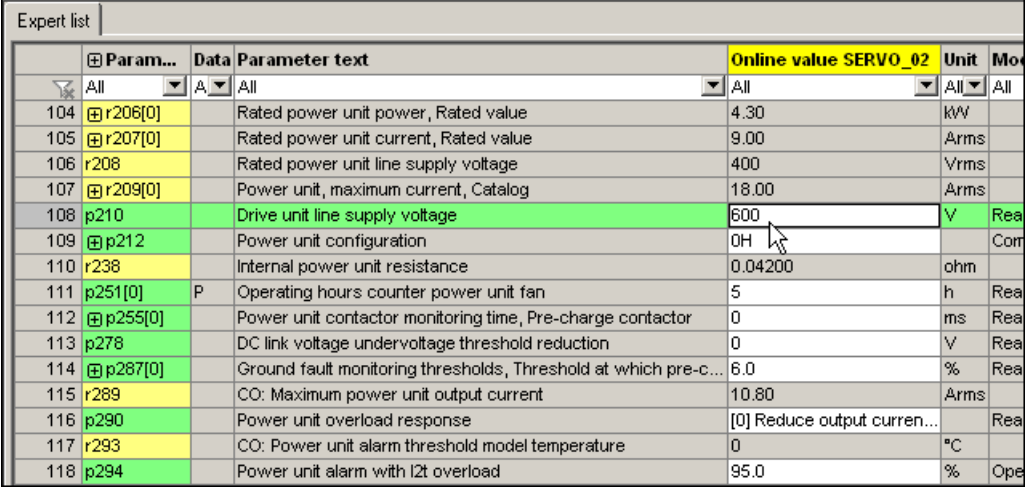

Figure 6-8 Device supply voltage

- 2. In the "Online value SERVO\_02", overwrite the value "600" with "300"
- 3. Go to the menu items "Project > Save" to save the example project.

## <span id="page-48-0"></span>Commissioning a drive 7 and 1990 and 1990 and 1990 and 1990 and 1990 and 1990 and 1990 and 1990 and 1990 and 1

The control panel allows you to perform basic tasks for operating, monitoring, and testing the drive. For operation, the symbols (START), (STOP), and (TIP), and various diagnostic functions are available.

You can find more information about these functions in the SINAMICS S120 Drive Functions Function Manual.

## ON/OFF enable

- 1. In the project navigator, click on the "+" symbol before the entry "S120\_CU320\_2\_DP".
- 2. In the project navigator, click on the "+" symbol before drive "SERVO\_02."
- 3. Double-click on the entry "Expert list."
- 4. Scroll to the right through the expert list to parameter p0840 for the ON/OFF signal.

| Project example                            |                         |                 |                                     | Enter search text                                              | <b>Thexadecimal</b>          |                                       |     |
|--------------------------------------------|-------------------------|-----------------|-------------------------------------|----------------------------------------------------------------|------------------------------|---------------------------------------|-----|
| Insert single drive unit                   | Expert list             |                 |                                     |                                                                |                              |                                       |     |
| 5120_CU320_2_DP<br>Automatic Configuration |                         | <b>E</b> Param  |                                     | <b>Data Parameter text</b>                                     | <b>Online value SERVO 02</b> | Unit Mo                               |     |
| > Overview                                 | $\overline{\mathbf{w}}$ | All             | $\blacksquare$ A $\blacksquare$ All |                                                                | $\blacksquare$               | $\blacksquare$ All $\blacksquare$ All |     |
| $\overline{H}$ > Communication             |                         | 319 円 p833      |                                     | Data set changeover configuration                              | lон                          |                                       | Con |
| $\overline{+}$ > Topology                  |                         | 320 円r835       |                                     | CO/BO: Data set changeover status word                         | <b>OH</b>                    |                                       |     |
| E - E Gontrol Unit                         | 321                     | 田r836           |                                     | CO/BO: Command Data Set CDS selected                           | <b>OH</b>                    |                                       |     |
| F-1 Infeeds                                |                         | 322 円r837       |                                     | CO/BO: Drive Data Set DDS selected                             | OH                           |                                       |     |
| F Input/output components                  |                         | 323 [ Fir838[0] |                                     | Motor/Encoder Data Set selected, Motor Data Set MDS selected 0 |                              |                                       |     |
| Encoder                                    |                         | 324 p839        |                                     | Motor changeover contactor control delay time                  | ٥                            | ms                                    | Con |
| <b>E-</b> Drives                           |                         | 325 p840[0]     | lc.                                 | BI: ON / OFF (OFF1)                                            | О٨                           |                                       | Rea |
| 白- 16 SERVO_02                             |                         | 326 p844[0]     | $\mathsf{C}$                        | Bl: No coast-down / coast-down (OFF2) signal source 1          | $1\frac{1}{2}$               |                                       | Rea |
| Insert DCC chart                           |                         | 327 p845[0]     | $\overline{c}$                      | Bl: No coast-down / coast-down (OFF2) signal source 2          |                              |                                       | Rea |
| Configuration                              |                         | 328 p848[0]     | $\overline{c}$                      | BI: No Quick Stop / Quick Stop (OFF3) signal source 1          |                              |                                       | Rea |
| Expert list                                |                         | 329 p849[0]     | $\mathsf{C}$                        | BI: No Quick Stop / Quick Stop (OFF3) signal source 2          |                              |                                       | Rea |
| Drive navigator                            |                         | 330 p852[0]     | $\overline{c}$                      | BI: Enable operation/inhibit operation                         |                              |                                       | Rea |
| Control logic                              |                         | 331 p854[0]     | $\overline{c}$                      | BI: Control by PLC/no control by PLC                           |                              |                                       | Rea |
| 王 > Open-loop/closed-loop c                |                         | 332 p855[0]     | $\overline{c}$                      | BI: Unconditionally release holding brake                      | n                            |                                       | Rea |
| E->> Functions                             |                         | 333 p856[0]     | $\overline{c}$                      | <b>BI:</b> Speed controller enable                             |                              |                                       | Rea |
| $\overline{+}$ Messages and monitorin      |                         | 334 p857        |                                     | Power unit monitoring time                                     | 6000.0                       | ms                                    | Rea |
| $\overline{+}\rightarrow\$ Commissioning   |                         | 335 p858[0]     | $\overline{C}$                      | BI: Unconditionally close holding brake                        | SERVO 02: r9719.13           |                                       | Rea |
| Communication                              |                         | 336 p860        |                                     | BI: Line cont. fdbk sig                                        | SERVO 02: r863.1             |                                       | Rea |
|                                            |                         | 227 -924        |                                     | Line contactor monitoring time                                 | $100 -$                      |                                       | Por |

Figure 7-1 On/off signal

5. There, click on the "0" button.

The configuration dialog for the ON/OFF signal is opened:

|                                  |                                  | 81 ? I x<br>SERVO_02, p840[0] BI: ON / OFF (OFF1)                                                                |  |
|----------------------------------|----------------------------------|----------------------------------------------------------------------------------------------------|--|
| Please select the signal source! |                                  | Find parameter:                                                                                                  |  |
| SERVO 02                         |                                  | $\blacktriangledown$<br>▼                                                                                        |  |
| P no.                            |                                  | <b>Parameter text</b>                                                                                            |  |
| 0                                |                                  |                                                                                                    |  |
|                                  |                                  |                                                                                                    |  |
| ₩<br>r46: Bit0                   | $\ddot{}$                        | CO/BO: Missing enable sig: : OFF1 enable missing (1=Yes / 0=No)                                                  |  |
| r50: Bit0                        | $\ddot{}$                        | CO/BO: Command Data Set CDS effective: : CDS eff., bit 0 (1=ON / 0=OFF)                                          |  |
| r51: Bit0                        | $\begin{array}{c} + \end{array}$ | CO/BO: Drive Data Set DDS effective: : DDS eff., bit 0 (1=ON / 0=OFF)                                            |  |
| r56: Bit1                        | $+$                              | CO/BO: Status word, closed-loop control: : De-magnetizing completed (1=Yes / 0=No)                               |  |
| r807: Bit0                       |                                  | BO: Master control active: : Master control active (1=Yes / 0=No)                                                |  |
| r830: Bit0                       | $\begin{array}{c} + \end{array}$ | CO/BO: Motor changeover, status word: : Motor selection, bit 0 (1=High / 0=Low)                                  |  |
| r832: Bit0                       | $+$                              | CO/BO: Mot. changeover, contactor feedback sig, status word: : Feedback signal contactor 0 (1=Closed / 0=O       |  |
| r835: Bit0                       | $\ddot{}$                        | CO/BO: Data set changeover status word: : Motor changeover active (1=Yes / 0=No)                                 |  |
| r836: Bit0                       | $\begin{array}{c} + \end{array}$ | CO/BO: Command Data Set CDS selected: : CDS select, bit 0 (1=ON / 0=OFF)                                         |  |
| r837: Bit0                       | $+$                              | CO/BO: Drive Data Set DDS selected: : DDS select. bit 0 (1=ON / 0=OFF)                                           |  |
| r863: Bit0                       | $+$                              | CO/BO: Drive coupling status word/control word: : Closed-loop control operation (1=Yes / 0=No)                   |  |
| r896: Bit0                       |                                  | BO: Parking axis, status word: : Parking axis active (1=Yes / 0=No)                                              |  |
| r898: Bit0                       | $+$                              | CO/BO: Control word sequence control: : ON/OFF1 (1=Yes / 0=No)                                                   |  |
| r899: Bit0                       | $\ddot{}$                        | CO/BO: Status word sequence control: : Rdy for switch on (1=Yes / 0=No)                                          |  |
| r1214: Bit0                      | $\ddot{}$                        | CO/BO: Automatic restart, status: : Initialization (1=Yes / 0=No)                                                |  |
| r1239: Bit0                      | $\ddot{}$                        | CO/BO: Armature short-circuit / DC braking status word: : External armature short-circuit (1=Active / 0=Inactive |  |
| r1406: Bit8                      | $\ddot{}$                        | CO/BO: Control word speed controller: : Travel to fixed stop active (1=Yes / 0=No)                               |  |
| r1407: Bit0                      | $\ddot{}$                        | CO/BO: Status word speed controller: : U/f control active (1=Yes / 0=No)                                         |  |
| r1408: Bit0                      | $+$                              | CO/BO: Status word current controller: : CI-loop curr ctrl (1=Active / 0=Not active)                             |  |
| r2090: Bit0                      | $\ddot{}$                        | BO: IF1 PROFIBUS PZD1 receive bit-serial: : Bit 0 (1=ON / 0=OFF)                                                 |  |
| lr2091: BitO                     |                                  | BO: IE1 PROEkkive P7D2 receive bit-serial: : Bit 0.(1=ON (0=OEE)                                                 |  |
| 0K                               |                                  | Cancel                                                                                                    |  |

Figure 7-2 On/off configuration

6. Click on row "1" and then click on "OK".

## Commission with the control panel

1. Double-click on the entries "S120\_CU320\_2\_DP > Drives > SERVO\_02 > Commissioning > Control Panel" in the project navigator.

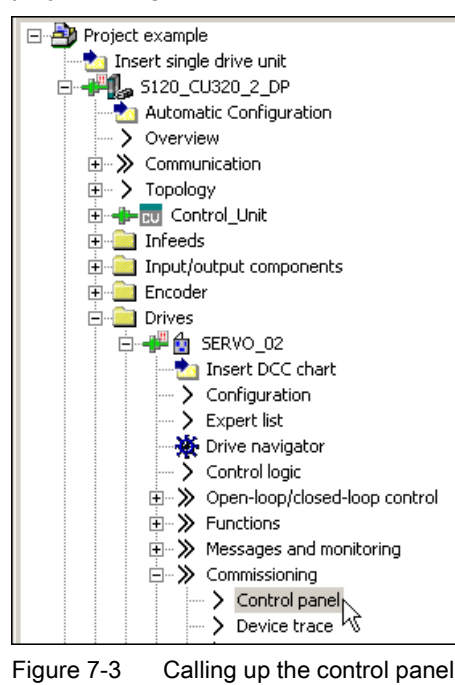

The control panel is opened.

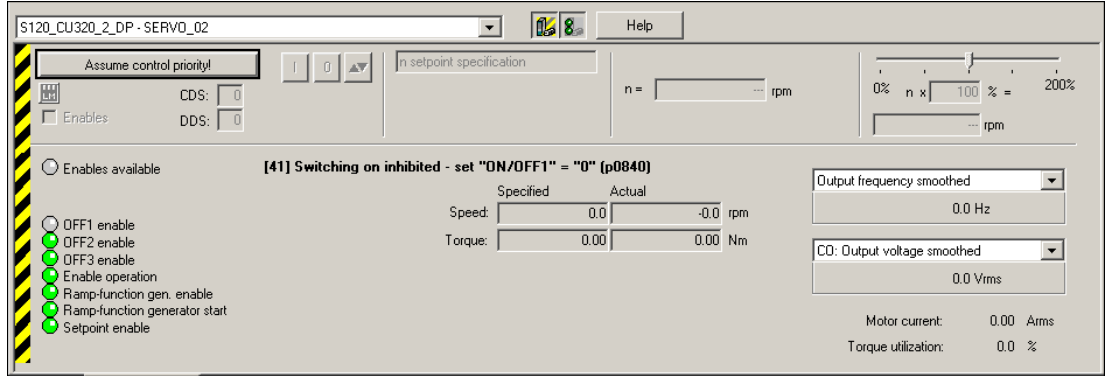

Figure 7-4 Control panel displayed

2. Click on button "Assume control priority!".

The "Assume control priority" window opens.

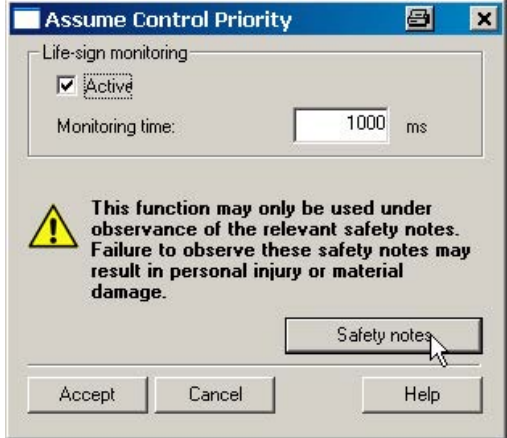

Figure 7-5 Assuming control priority

3. Click on button "Safety notes".

The "Safety notes" window opens.

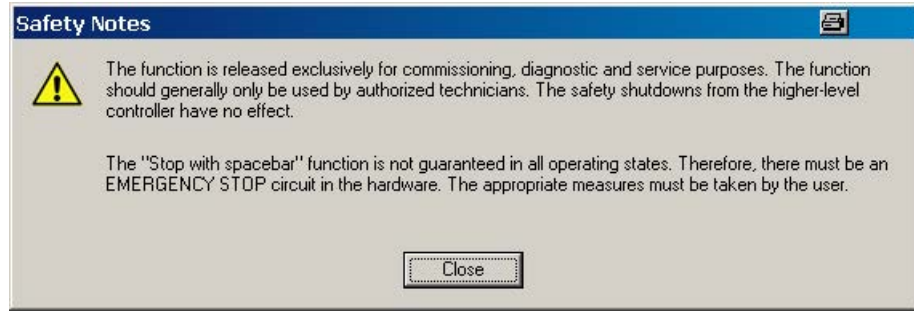

Figure 7-6 Safety instructions

- 4. Read and take note of the safety notes and then close the window.
- 5. In the "Assume control priority" window, click on button "Accept". The window is closed and the control panel is activated.

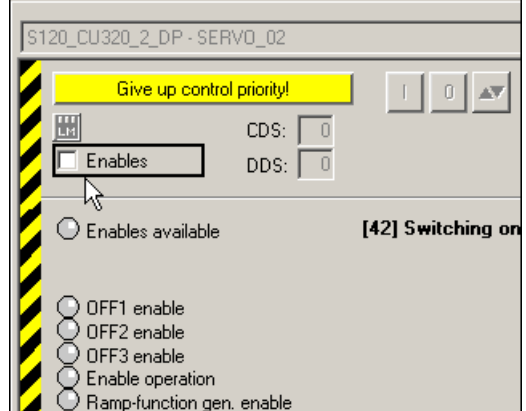

Figure 7-7 Control panel motor enable signal

6. Activate the check box "Enable signals".

The symbols  $\|\cdot\|$  and  $\|\cdot\|$  are active.

7. Enter a suitable speed for the motor in input field "n = ", e.g. "1,000."

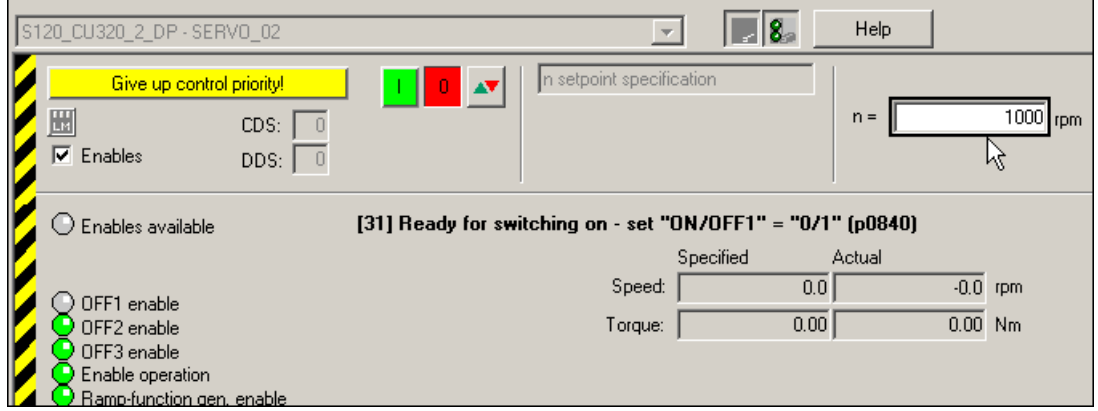

Figure 7-8 Control panel motor running

8. Click on the symbol  $\|\cdot\|$ 

The motor accelerates to the selected example speed of 1000 rpm. The "Enables available" LED lights up green  $\bigcirc$ .

#### Switching off the drive

1. To switch-off the motor, click on the  $\alpha$  symbol.

The drive coasts to a standstill.

- 2. Click on the "Give up control priority!" button to return the control priority.
- 3. Confirm the following "Return control priority" prompt with "Yes."
- 4. Go to the menu items "Project > Disconnect from target system" to end the communication between the PG/PC and the Control Unit.
- 5. Go to the menu items "Project > Save" to save the example project to the local hard disk of the PG/PC.

<span id="page-54-0"></span>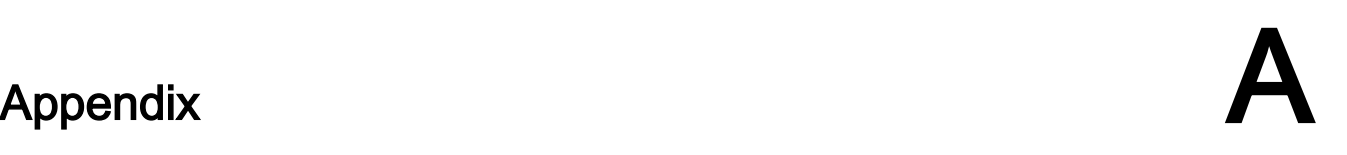

## <span id="page-54-1"></span>A.1 List of important alarms and faults

Axxxxx: Alarm Fyyyyy: Fault

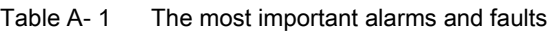

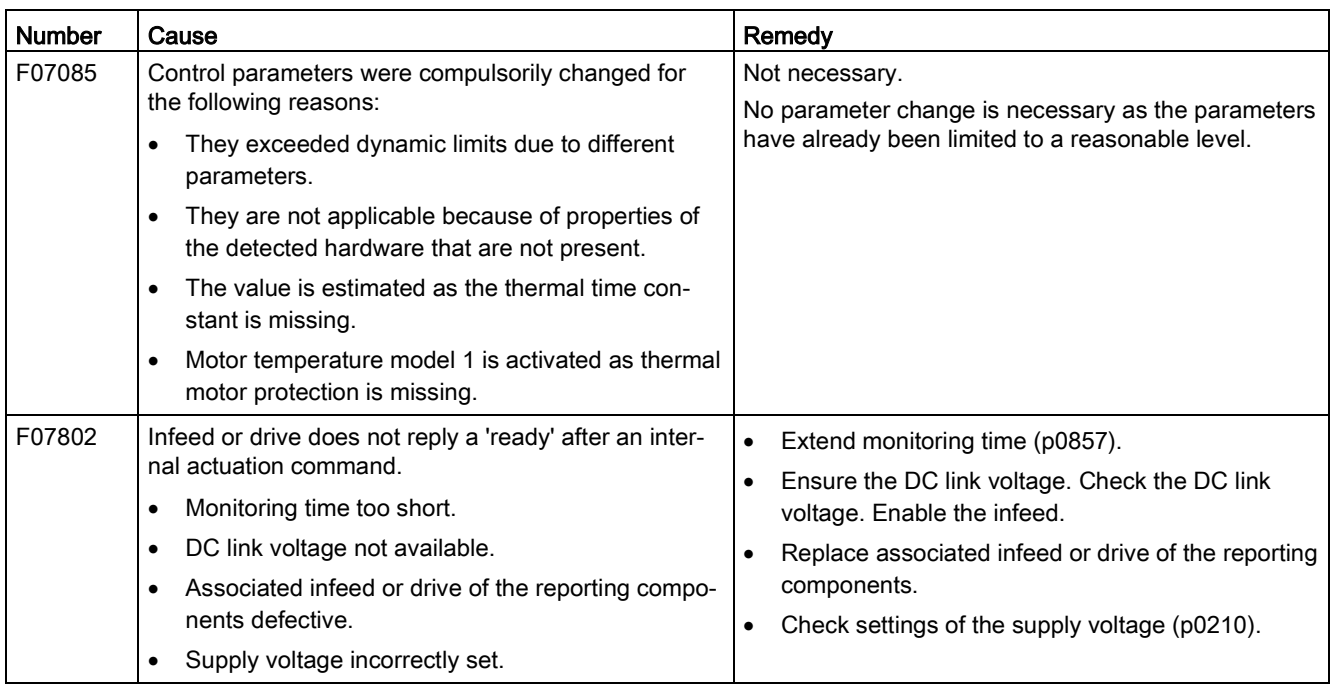

## A.1 List of important alarms and faults

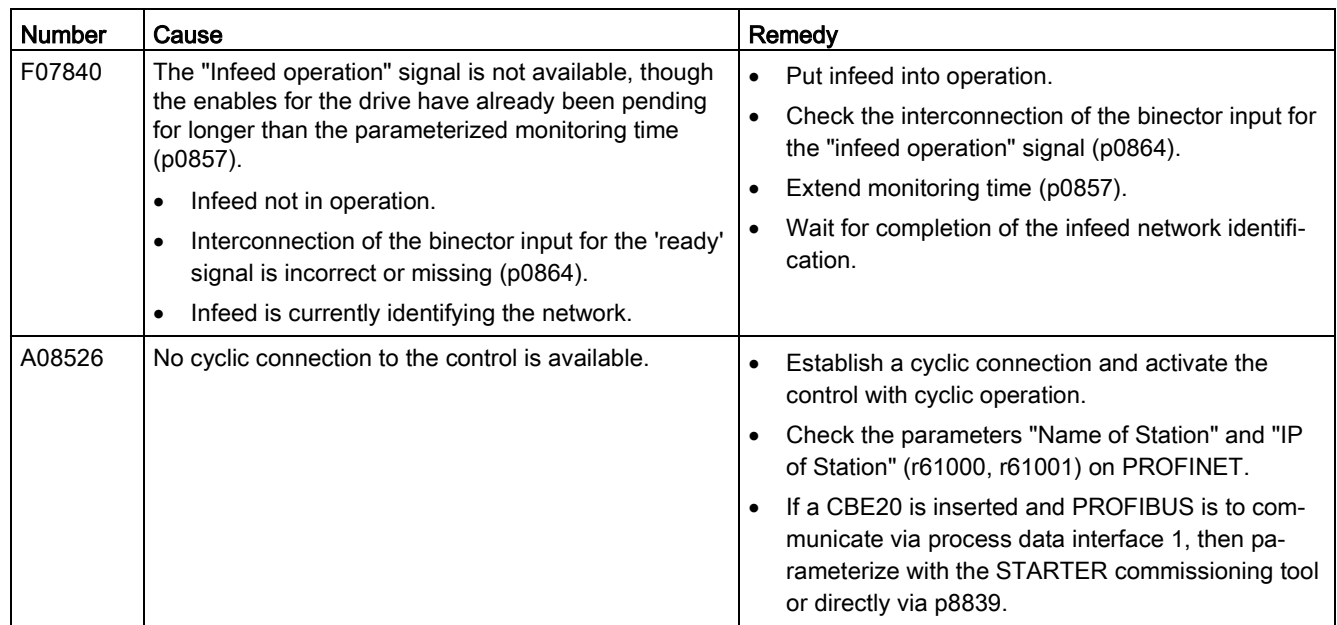

## <span id="page-56-0"></span>A.2 Restoring factory settings

In rare cases, it may be necessary to revert the target device (the training case) back to factory settings. The simulated drive in the training case thus obtains a defined state once again and you can then restart the configuration on a secure basis. Factory settings can only be reached in online mode.

## Procedure

1. Go to the menu items "Project > Connect to selected target devices" to switch to online mode.

The window "Target Device Selection" opens and lists the configured drive units.

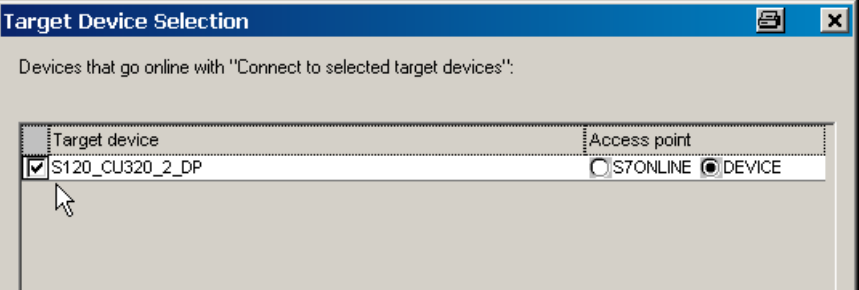

Figure A-1 Access point control

2. Activate the "DEVICE" option.

3. Activate the check box " S120\_CU320\_2\_DP ", and click on "OK."

The PG/PC establishes the link to the Control Unit. It then performs an "Online/offline comparison". The result is displayed in the following dialog "Online/offline comparison". Example:

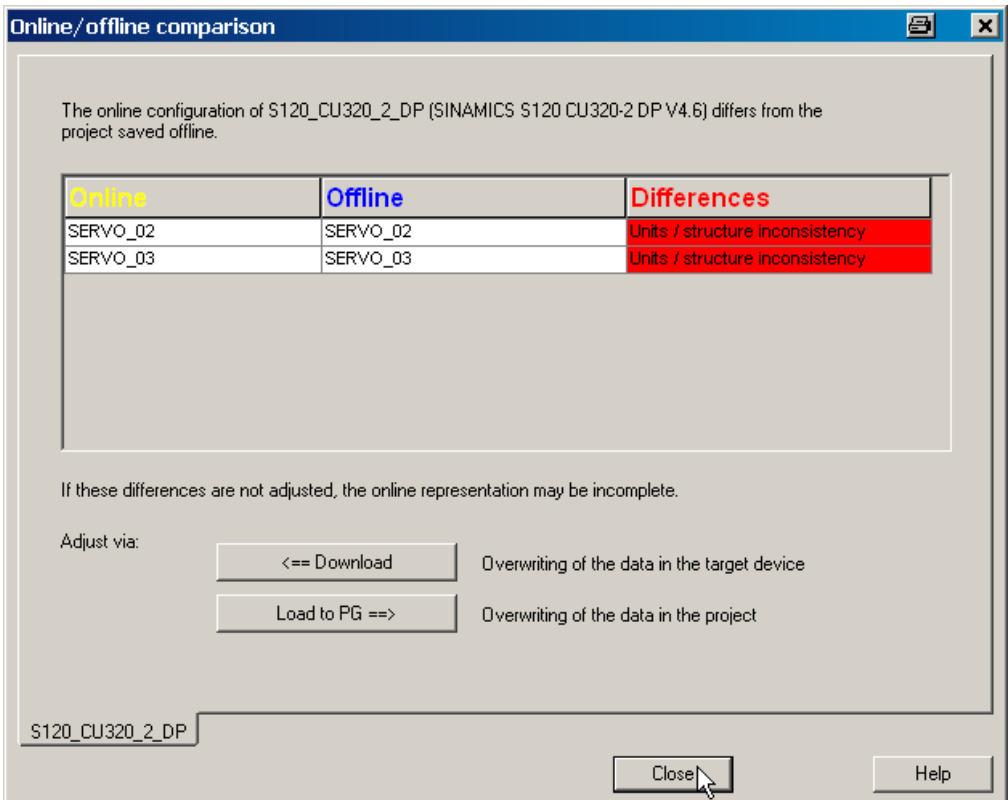

Figure A-2 Online/offline comparison

- 4. Click on the "Close" button.
- 5. Select the drive object "S120\_CU320\_2\_DP" in the project navigator.
- 6. With the right mouse button, select the shortcut menu "Target device > Restore factory settings."
- 7. Confirm the query with "OK".

The PG/PC sets the drive parameters to their factory settings.

The new status is automatically transferred to the Control Unit memory card using the function "Copy RAM to ROM".

8. Select the drive unit in the project navigator and go to the shortcut menu "Target device > Copy RAM to ROM."

The factory settings have now been restored: the drive is in a defined basic state.

## <span id="page-58-0"></span>A.3 Documentation overview

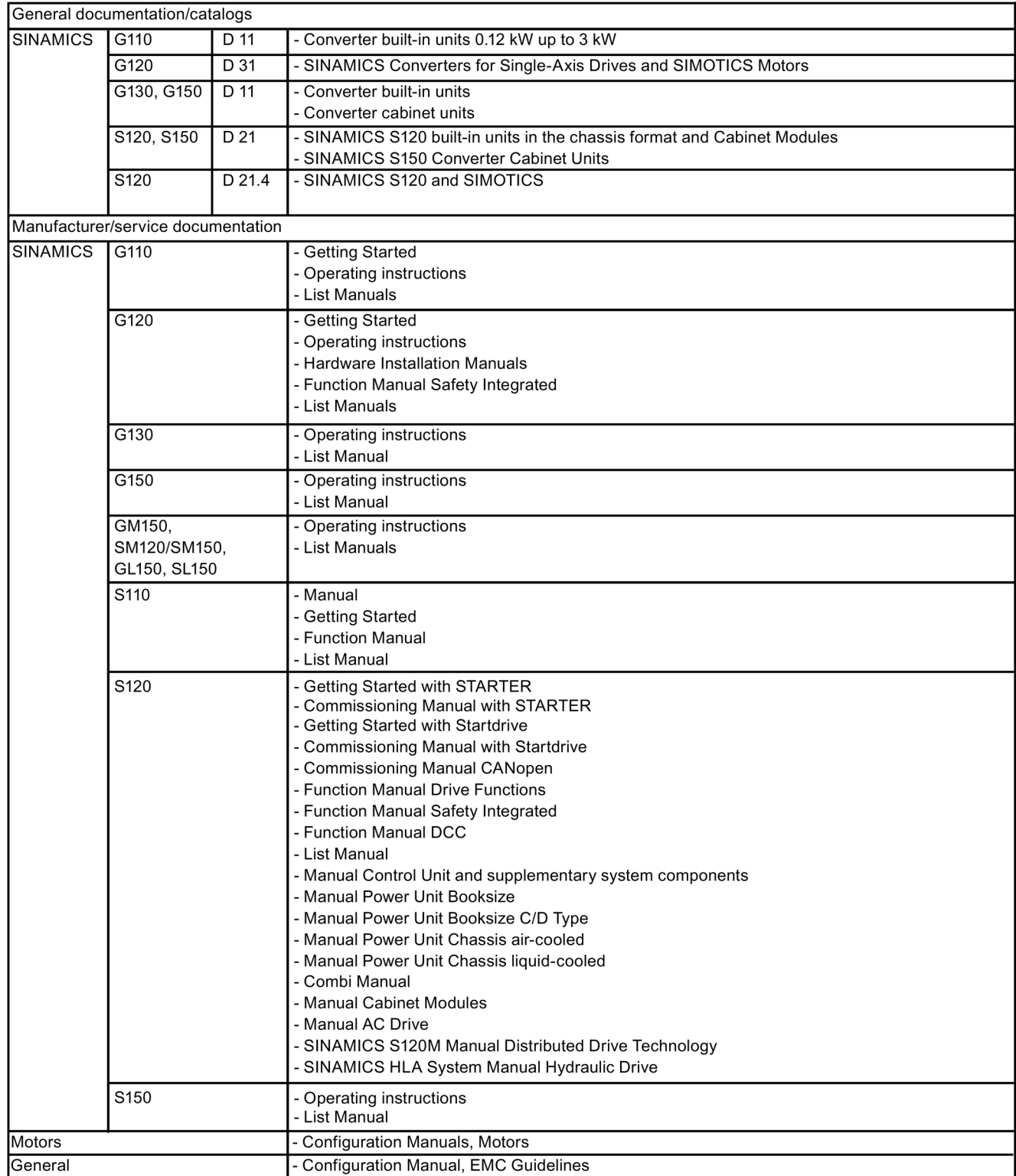

## Appendix

A.3 Documentation overview

## **Further information**

Siemens: www.siemens.com

Industry Online Support (Service and Support):<br>www.siemens.com/online-support

IndustryMall: www.siemens.com/industrymall

Siemens AG **Digital Factory** Motion Control PO Box 3180 D-91050 Erlangen Germany

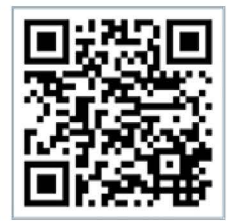

Scan the QR-Code<br>for product<br>information